# Procedimentos para inscrição no Processo Seletivo do PPGMQ via Sistema Eletrônico de Informações (SEI)

**Usuários Externos do SEI**

# Informações iniciais

O processo de inscrição envolvem duas etapas, sendo:

- **1ª etapa:** Solicitação de cadastro de Usuário Externo do SEI (para quem não possui acesso ao sistema). **OBS.:** Se o candidato já possui esse cadastro, o mesmo deverá desconsiderar os procedimentos descritos nessa etapa.
- **2ª etapa:** Criação de processo com envio de documentação, conforme determinado em edital de seleção.

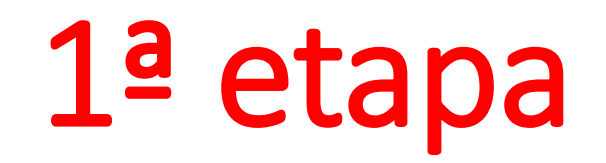

Solicitação de cadastro de Usuário Externo do SEI (para quem não possui acesso ao sistema) <http://www.ufu.br/sei>

#### Como realizar cadastro como Usuário Externo?

A Portaria que regulamenta o SEI na UFU prevê o cadastro de usuários externos à Universidade e que sejam parte interessada em processos administrativos da instituição nos seguintes termos:

"Art. 25. Pessoas externas à UFU poderão se cadastrar como usuário externo para peticionar processos ou assinar documentos gerados no âmbito da UFU.

Parágrafo único. O cadastro de usuário externo dependerá de apresentação em meio eletrônico de documentos ou outra forma de verificar a identidade do solicitante."

#### Procedimentos para cadastro:

1. O usuário externo deverá acessar o portal www.ufu.br/sei e clicar em "Peticionamento (Usuário Externo)"

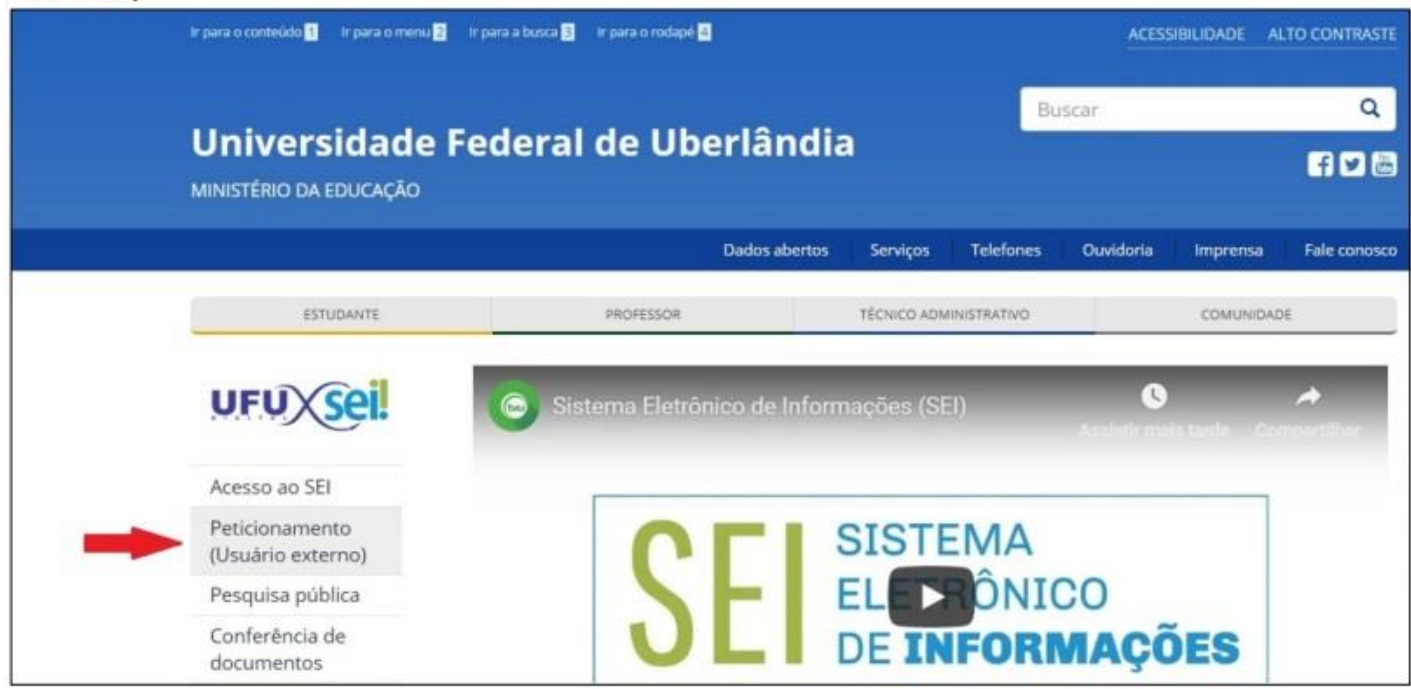

2. Na tela "Acesso para Usuários Externos", o solicitante deverá clicar em "Clique aqui se você ainda não está cadastrado".

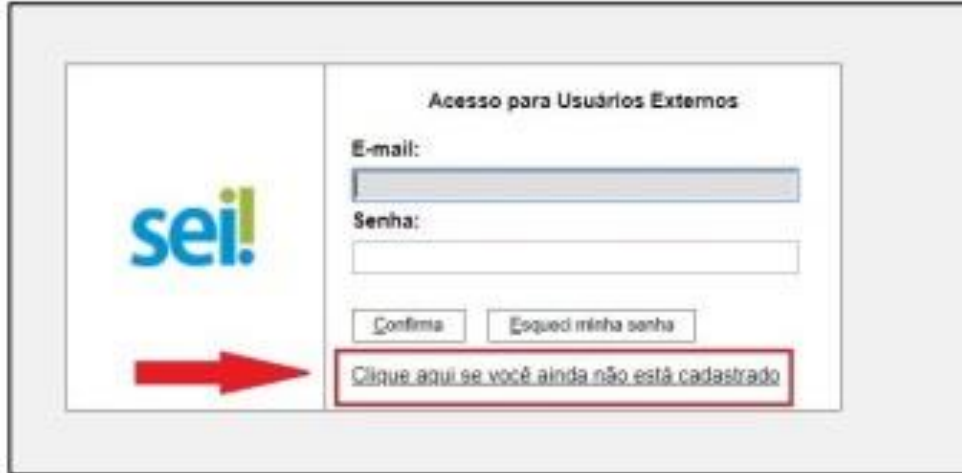

3. Na tela seguinte, o solicitante acionará a opção "Clique aqui para continuar".

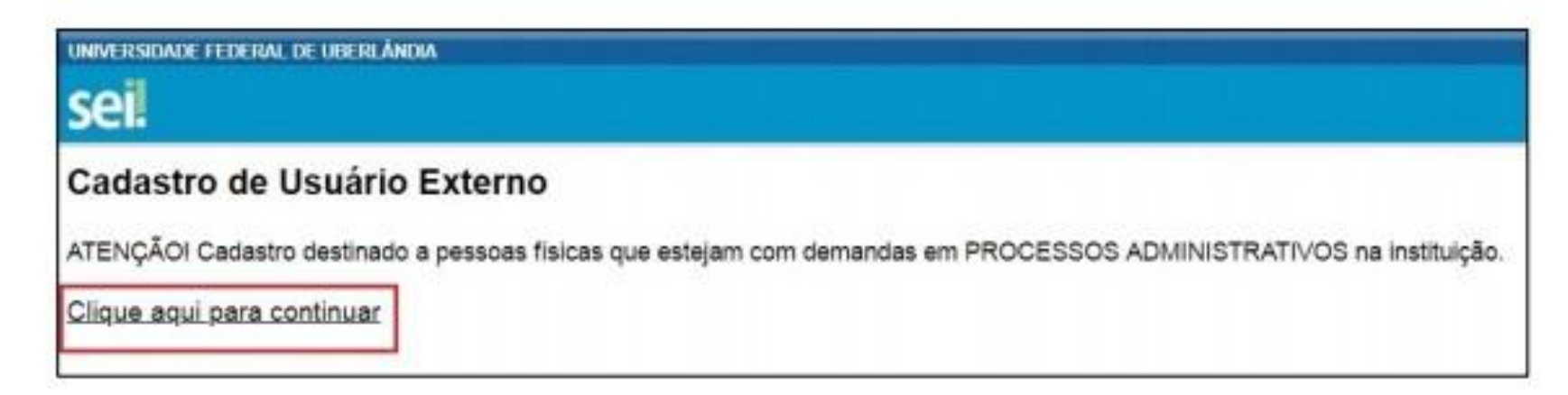

4. Na página que se abrirá, o solicitante preencherá os dados cadastrais e de autenticação e clicará em "Enviar".

Observação 1: não preencher o campo "Nome do representante" em caixa alta, mas deixar apenas as iniciais em maiúsculas.

Observação 2: o usuário poderá utilizar qualquer domínio de email.

Observação 3: no caso de representantes de empresas, o cadastro deverá ser feito pelo responsável/gestor que assine por ela.

A partir do envio dos dados, o cadastro do solicitante será analisado pelo Setor de Protocolo (SEPRO) da UFU. O usuário deverá acompanhar o email com o qual fez o cadastro pois será por meio dele que o SEPRO fará contato. Aprovado o cadastro, o solicitante deverá informar a área que está de posse do processo para que ela libere o acesso/assinatura ao documento.

Em caso de dúvidas sobre o cadastro, fazer contato com o SEPRO por meio do endereço usuario externo@ufu.br ou nos telefones (34) 3239-4194/4914/4856.

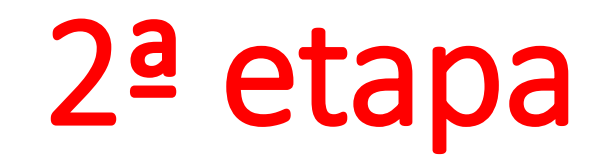

### Procedimentos para envio de documentação via SEI (com acesso ao SEI)

[https://www.sei.ufu.br/sei/controlador\\_externo.php?acao=usuario\\_externo\\_logar&acao\\_origem=usuario\\_externo\\_enviar\\_cadastro&id\\_orgao\\_acesso\\_externo=0](https://www.sei.ufu.br/sei/controlador_externo.php?acao=usuario_externo_logar&acao_origem=usuario_externo_enviar_cadastro&id_orgao_acesso_externo=0)

# Após efetuar o login, clicar em "Peticionamento" em seguida "Processo Novo"

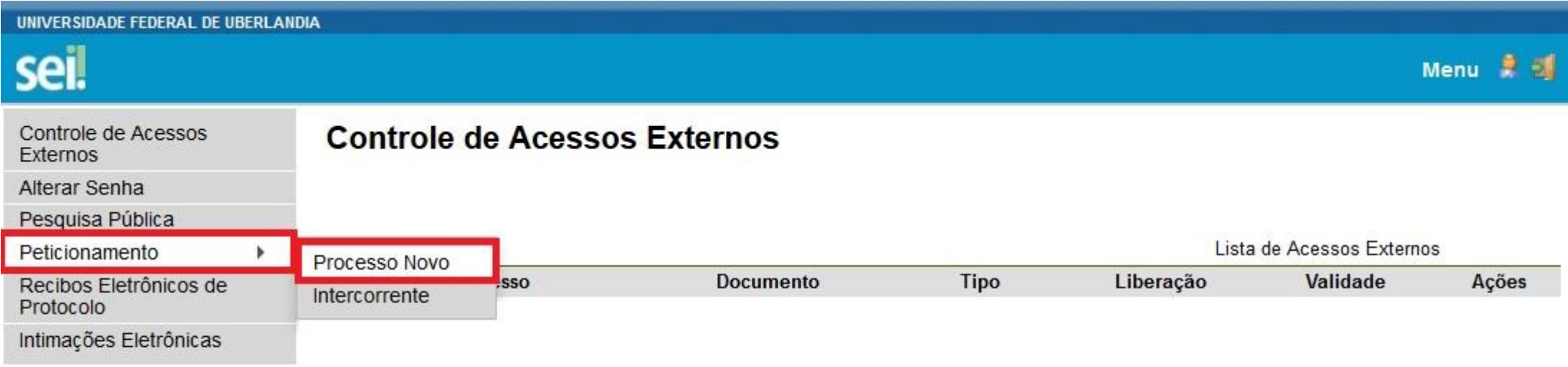

# Clique em "Strictu Sensu: Inscrições - Processo de Seleção"

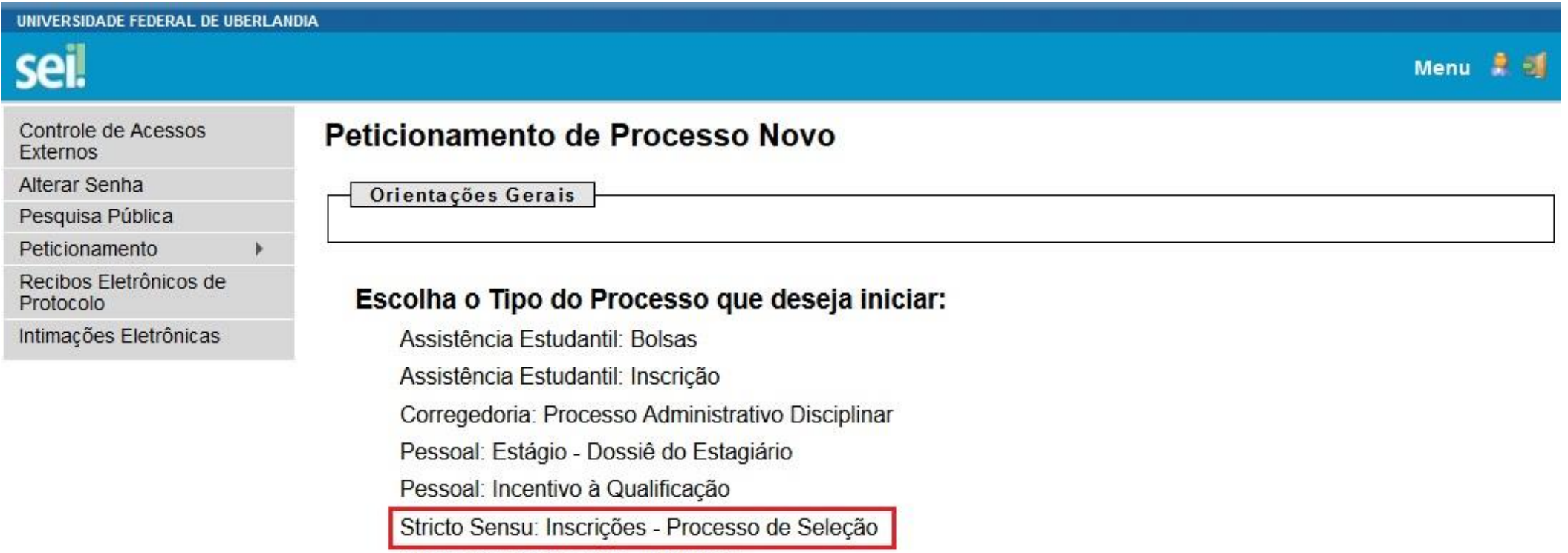

Stricto Sensu: Registro - Matrícula

### No item "Especificação (resumo limitado a 50 caracteres)", favor, indicar o seguinte texto "Destinatário: SELPPGMQ – Processo Seletivo 2024-1"

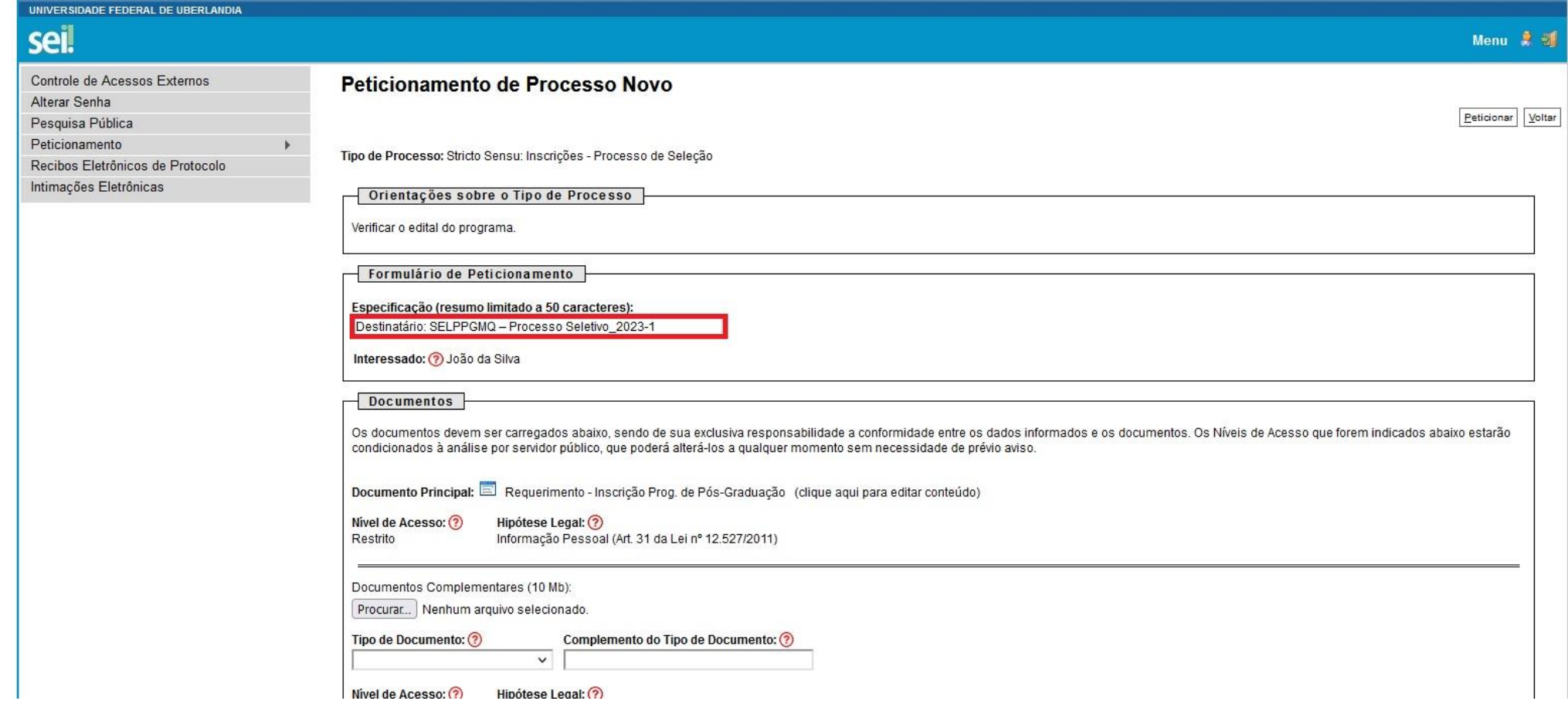

# Preencher os dados do "Requerimento de Insc. em Progr. de Pós-Graduação"

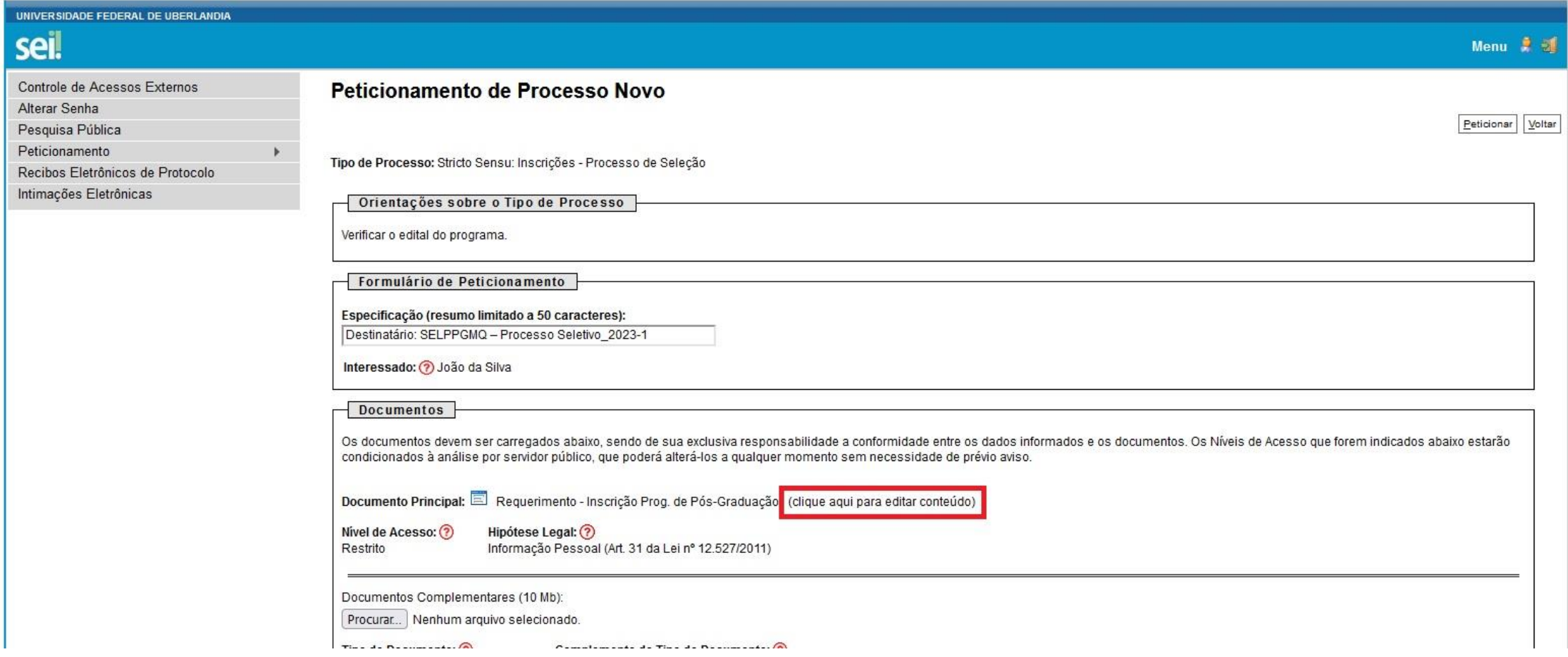

Posteriormente, preencher o REQUERIMENTO DE INSCRIÇÃO EM PROGRAMA DE PÓS-GRADUAÇÃO com seus dados pessoais, indicando quatro possíveis orientadores listados no Anexo do Edital.

- No item "Ao(À) Senhor(a) Coordenador(a) do Programa de Pós-Graduação em" indicar o nome do PPGMQ, digitando o seguinte texto: "**Qualidade Ambiental**".
- Já no item "2. SOLICITAÇÃO DE INSCRIÇÃO EM Programa de pósgraduação". Substituir o primeiro parágrafo, digitando o seguinte texto: "**Solicito a inscrição no programa de Pós-Graduação em Qualidade Ambiental no curso de Mestrado conforme informações a seguir.**", conforme destaques a seguir...

#### REQUERIMENTO DE INSCRIÇÃO EM PROGRAMA DE PÓS-GRADUAÇÃO

Ao(À) Senhor(a) Coordenador(a) do Programa de Pós-Graduação em Qualidade Ambiental

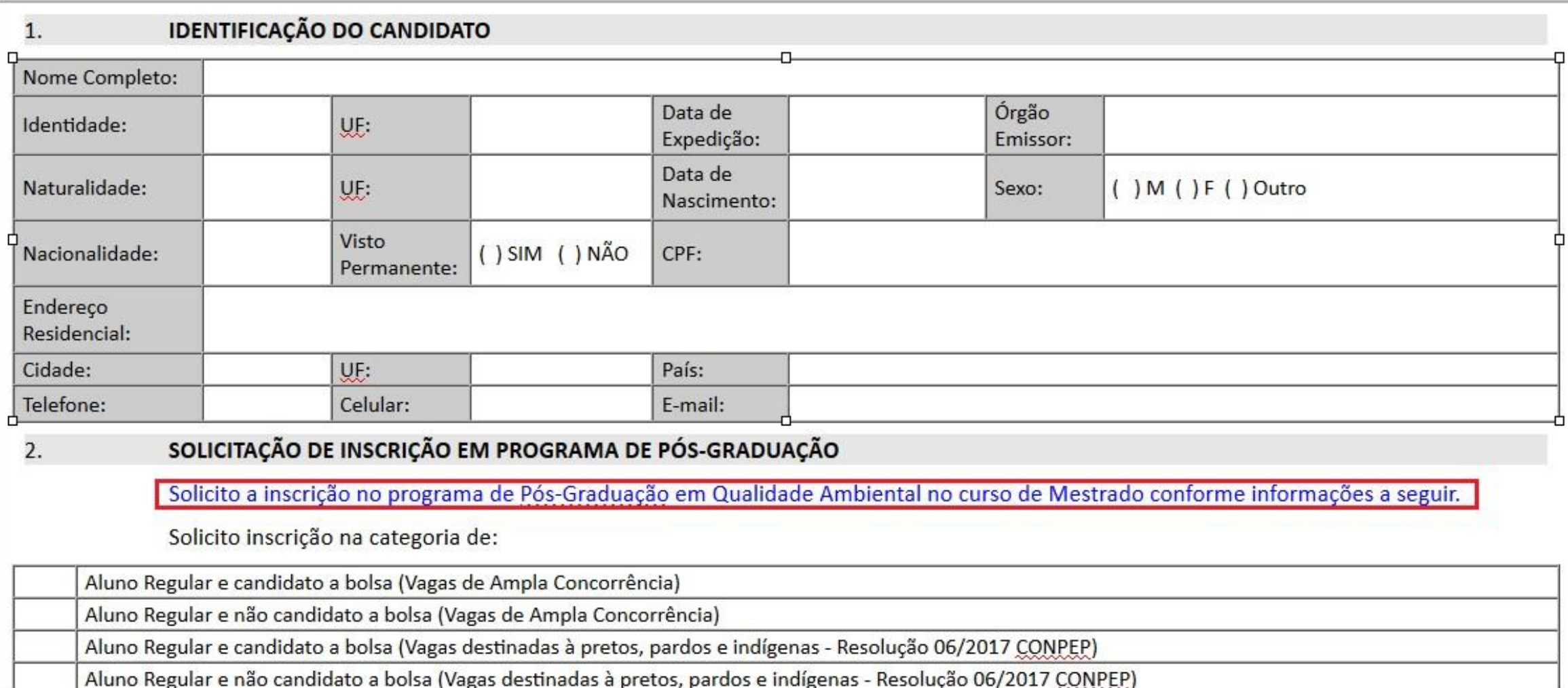

Após o preenchimento do Requerimento de Inscrição clicar em "Salvar" e fechar a janela do documento.

Voltar a preencher os dados solicitados na tela do "Peticionamento de Processo Novo".

### Informações importantes para inserção de documentos no SEI

- O SEI só aceita documentos em formato PDF.
- No item "Formato", o candidato deverá indicar as seguintes opções<sup>1</sup>: "Nato-digital" (origem digital) ou "Digitalizado".

**<sup>1</sup>"Nato-digital": origem digital; ou** 

"Digitalizado": Após a seleção dessa opção, o candidato deve escolher a "Conferência com o documento digitalizado". Nesse item, o candidato deverá optar entre: "Cópia Autenticada Administrativamente" (em casos de cópias de documentos autenticados pela Administração Pública); "Cópia Autenticada por Cartório" (em casos de cópias de documentos autenticados em Cartório); "Cópia Simples" (em casos de cópias simples de documentos – sem autenticação); e "Documento Original" (em casos de digitalização do próprio documento original).

Em nossos exemplos indicamos apenas as opções "Nato-digital". Mas, reforçamos que o item "Formato" e "Complemento do Tipo de Documento" variará de acordo com a origem da documentação anexada pelo candidato.

Para inserção dos documentos solicitados no edital, o candidato deverá seguir os procedimentos, impreterivelmente, na ordem em que apresentaremos.

Utilizar os nomes dos arquivos conforme será indicado a seguir...

### Currículo *Lattes*

- Clicar em "Browse..." e escolher arquivo em formato PDF.
- Selecionar "Tipo de Documento": "**Currículo**".
- No item "Complemento do Tipo de Documento", escrever o seguinte texto: "**Lattes**".
- Selecionar o "Formato", conforme consta no Item "Informações importantes para inserção de documentos no SEI" desse tutorial.
- Selecionar "Adicionar" para inserir a documentação.

#### Orientações sobre o Tipo de Processo

#### Verificar o edital do programa.

Formulário de Peticionamento

#### Especificação (resumo limitado a 50 caracteres):

Destinatário: SELPPGMQ - Processo Seletivo\_2023-1

Interessado: > João da Silva

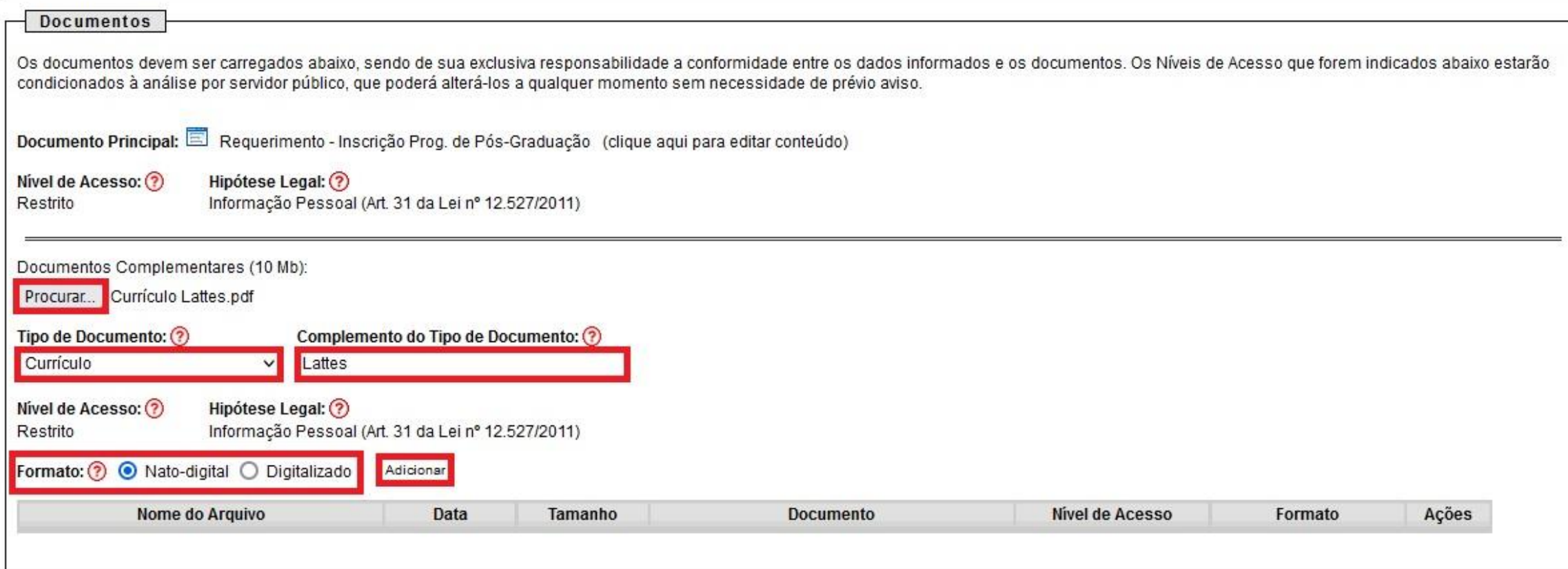

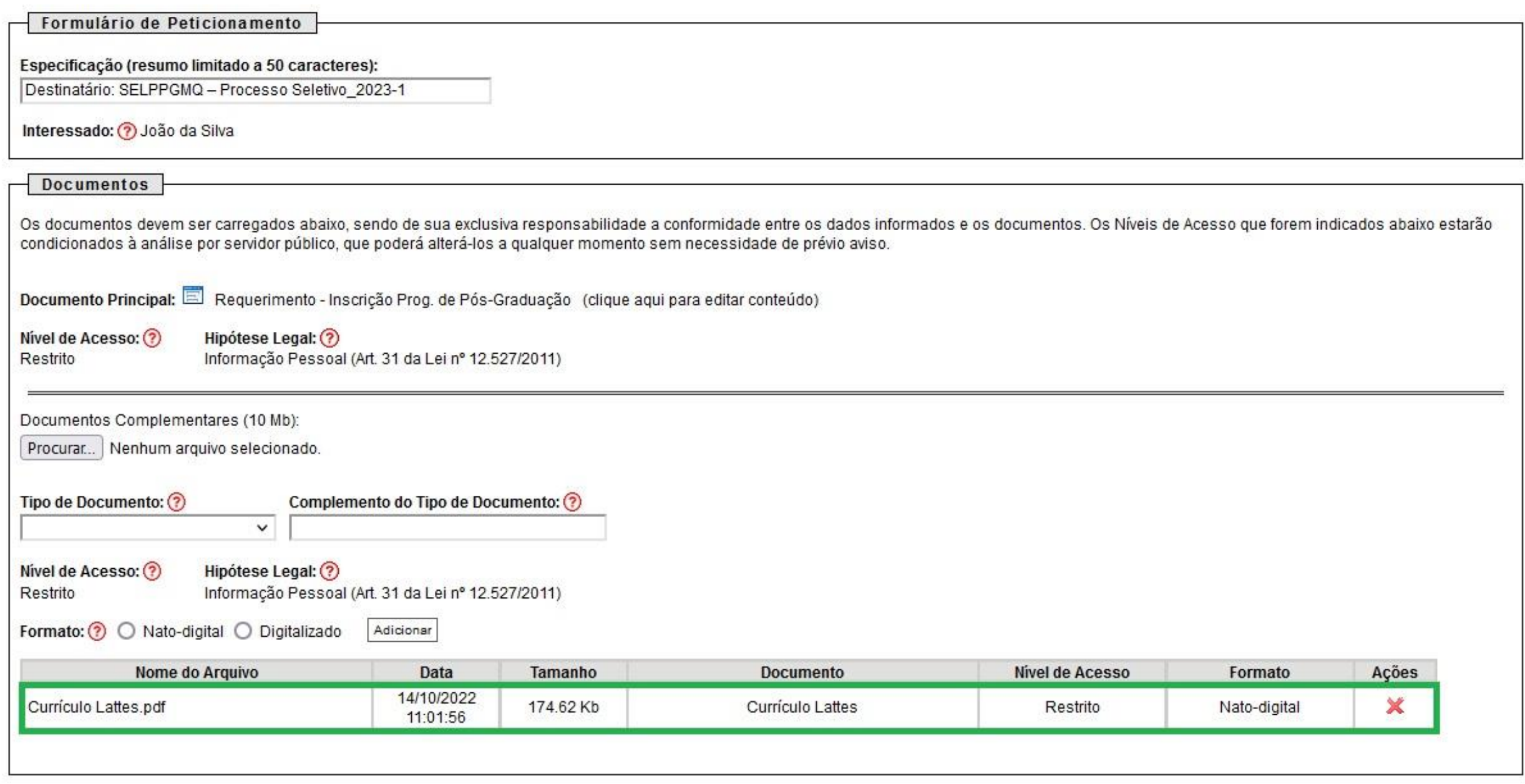

# Formulário de pontuação com cópias dos documentos comprobatórios do Currículo *Lattes*

- Clicar em "Browse..." e escolher arquivo em formato PDF. OBS.: Antes dos comprovantes, favor inserir o Formulário de Pontuação devidamente preenchido. Assim, em um <u>único arquivo,</u> o candidato deve inserir o Formulário de Pontuação + Comprovantes (na ordem declarada, conforme edital).
- Selecionar "Tipo de Documento": "**Comprovante**".
- No item "Complemento do Tipo de Documento", escrever o seguinte texto: "**do Currículo Lattes**".
- Selecionar o "Formato", conforme consta no Item "Informações importantes para inserção de documentos no SEI" desse tutorial.
- Selecionar "Adicionar" para inserir a documentação.

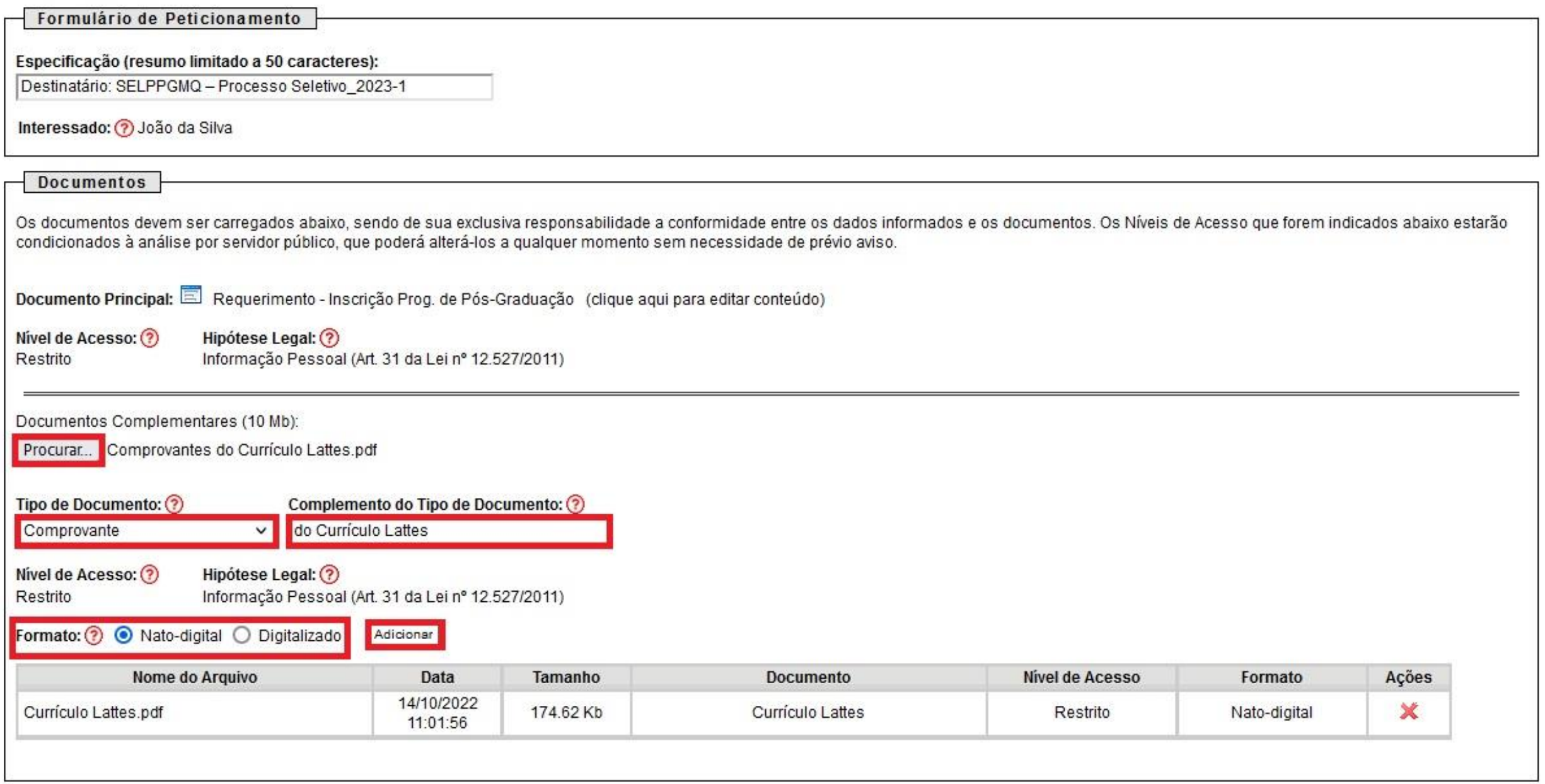

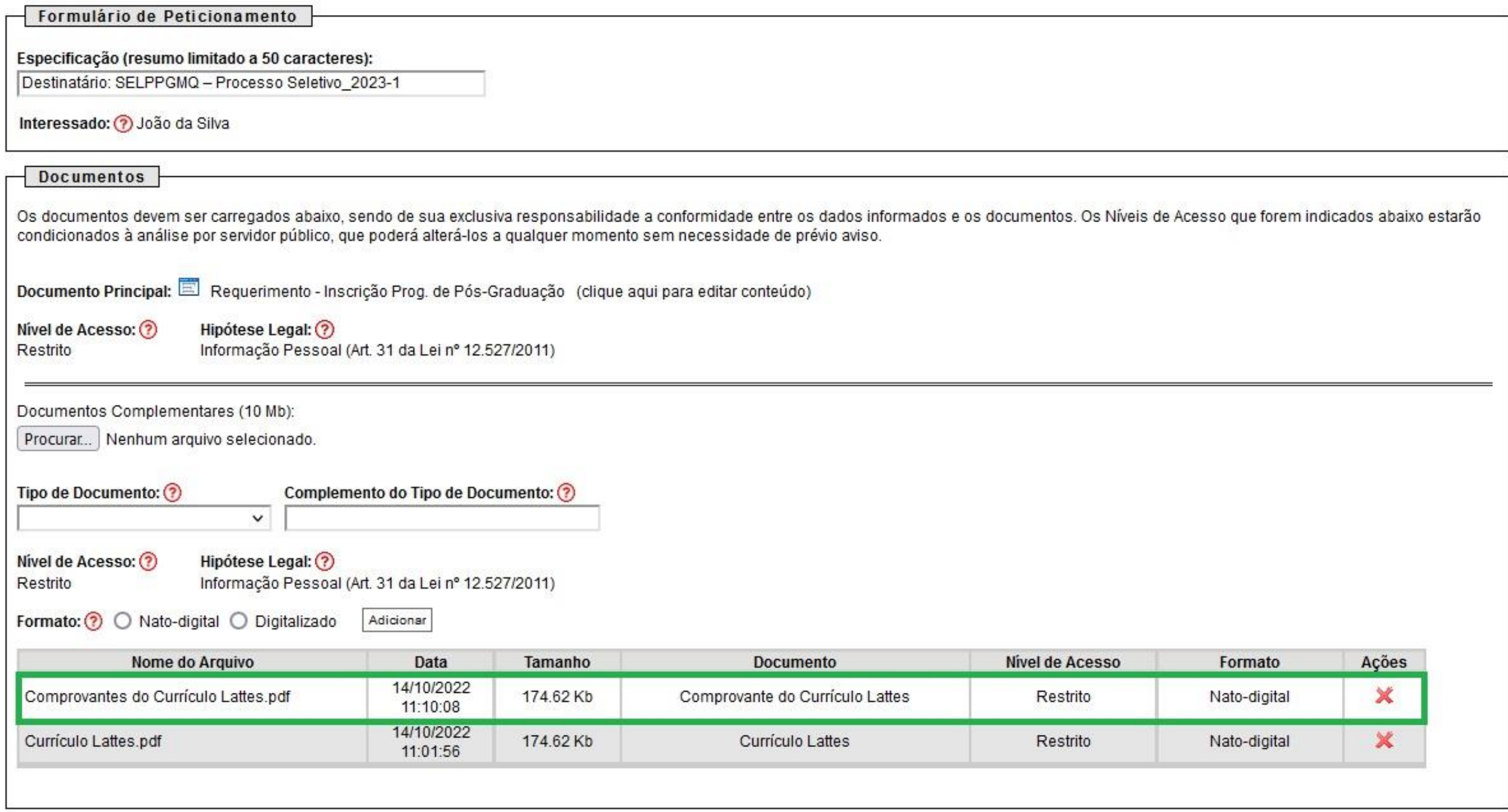

Reforçamos que: Os comprovantes deverão estar ordenados e numerados de acordo com os itens do Quadro de pontuação, em um único arquivo em PDF.

# Diploma de Graduação

O candidato terá as seguintes opções:

- Candidato que possuir Diploma, deverá optar por: "Tipo de Documento": "**Diploma**" e como "Complemento do Tipo de Documento" deverão escrever o seguinte texto: "**de graduação**" (exemplo utilizado nesse passo a passo);
- Candidato que possuir atestado ou certidão de conclusão de curso, deverá optar por: "Tipo de Documento": "**Atestado**" e como "Complemento do Tipo de Documento" deverão escrever o seguinte texto: "**de conclusão do curso**";
- Candidato que está terminando a graduação, deverá optar por: "Tipo de Documento": "**Declaração**" e como "Complemento do Tipo de Documento" deverá escrever o seguinte texto: "**de previsão de conclusão de curso**".
- Clicar em "Browse..." e escolher arquivo em formato PDF.
- Escolher o "Tipo de Documento" e o " Complemento do Tipo de Documento", conforme apresentado anteriormente.
- Selecionar o "Formato", conforme consta no Item "Informações importantes para inserção de documentos no SEI" desse tutorial.
- Selecionar "Adicionar" para inserir a documentação.

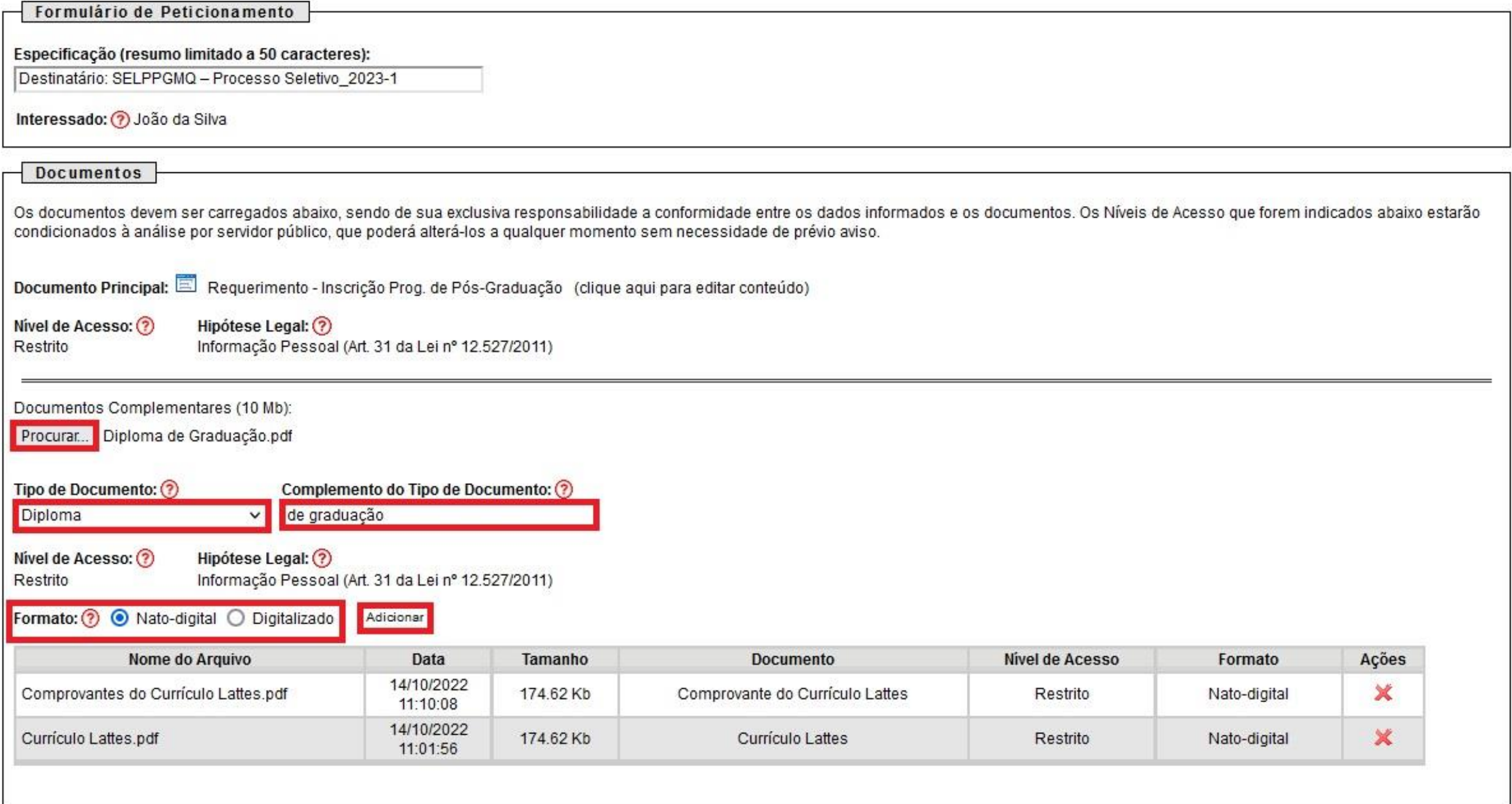

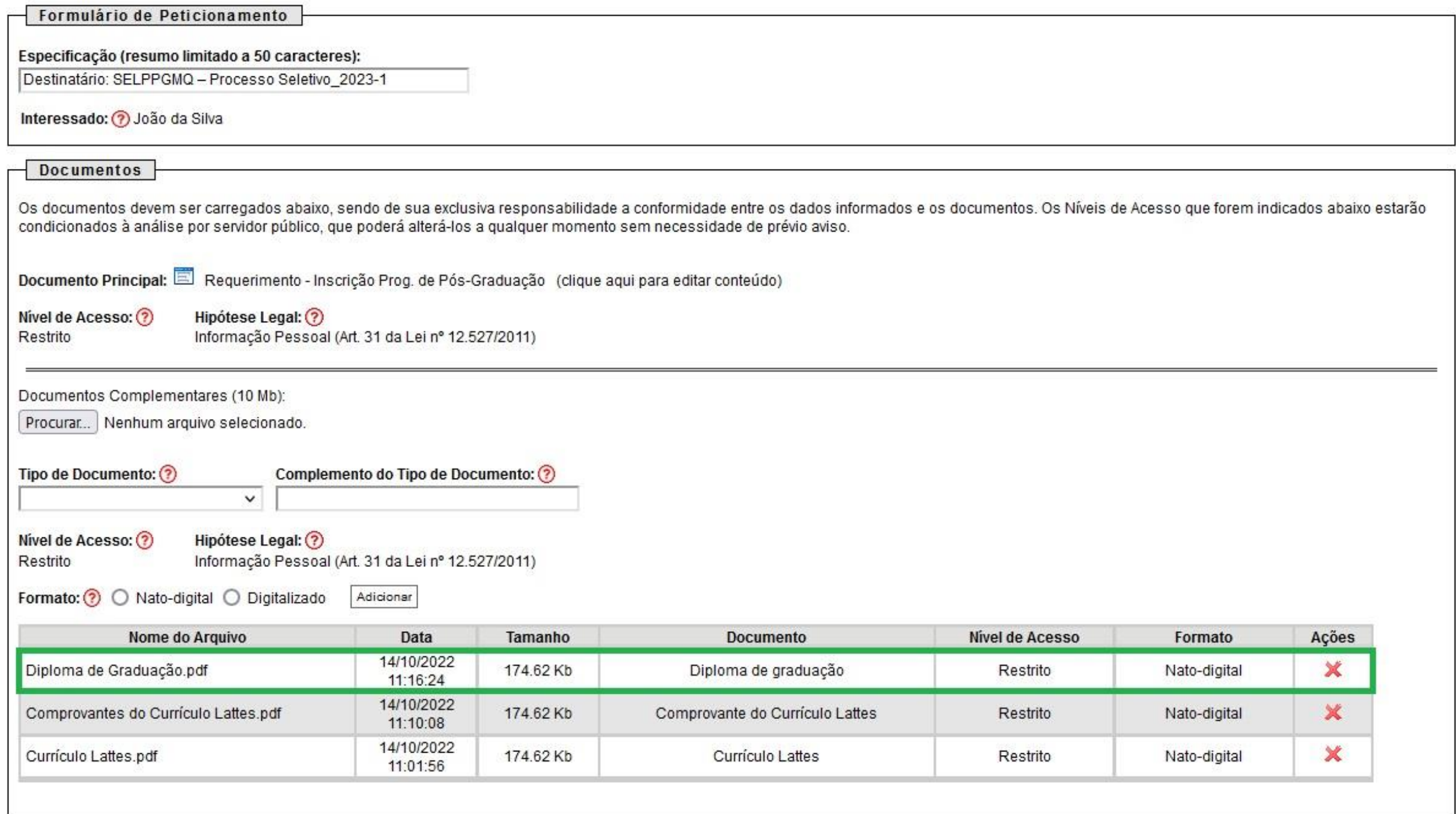

### Registro Civil (Certidão de Nascimento ou Casamento)

- Clicar em "Browse..." e escolher arquivo em formato PDF.
- Selecionar "Tipo de Documento": "**Certidão**".
- No item "Complemento do Tipo de Documento", escrever o seguinte texto: "**de Registro Civil**".
- Selecionar o "Formato", conforme consta no Item "Informações importantes para inserção de documentos no SEI" desse tutorial.
- Selecionar "Adicionar" para inserir a documentação.

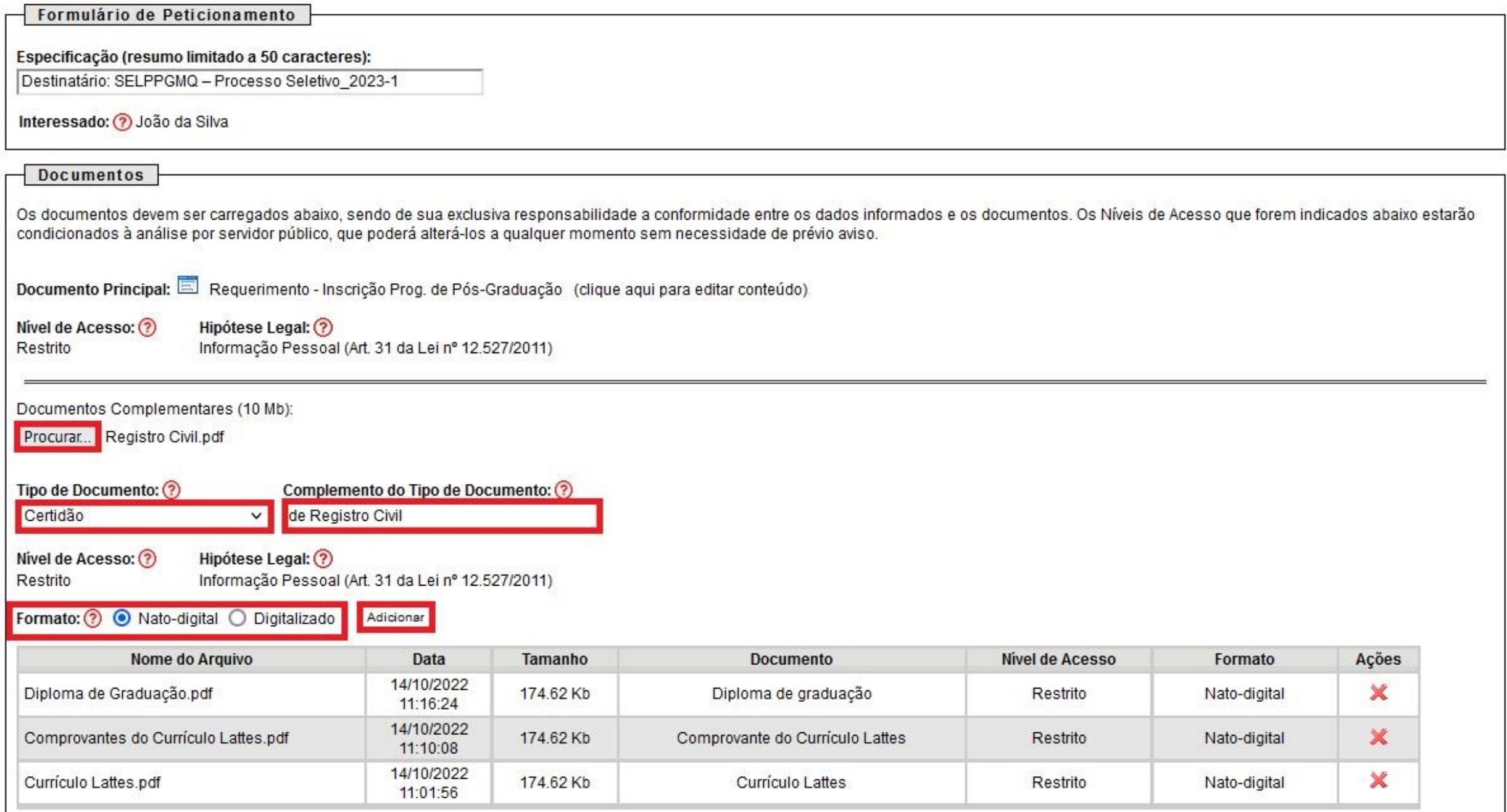

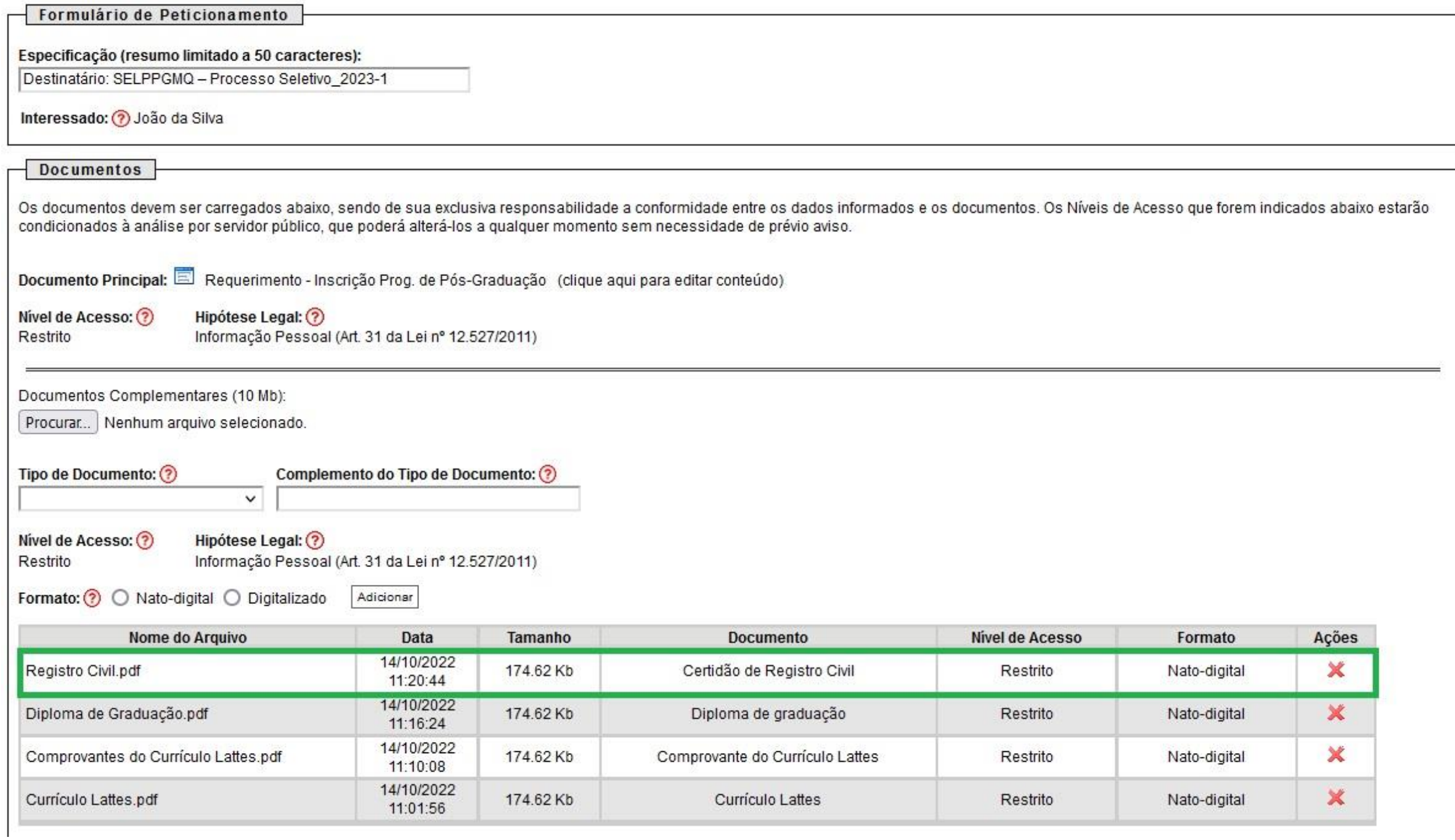

### Cédula de identidade

- Clicar em "Browse..." e escolher arquivo em formato PDF.
- Selecionar "Tipo de Documento": "**RG**".
- No item "Complemento do Tipo de Documento", escrever o seguinte texto: "**do candidato**"**¹**.

<sup>1</sup> Em casos em que o CPF está contido no RG, no item "Complemento do Tipo de Documento", indicar "com CPF".

- Selecionar o "Formato", conforme consta no Item "Informações importantes para inserção de documentos no SEI" desse tutorial.
- Selecionar "Adicionar" para inserir a documentação.

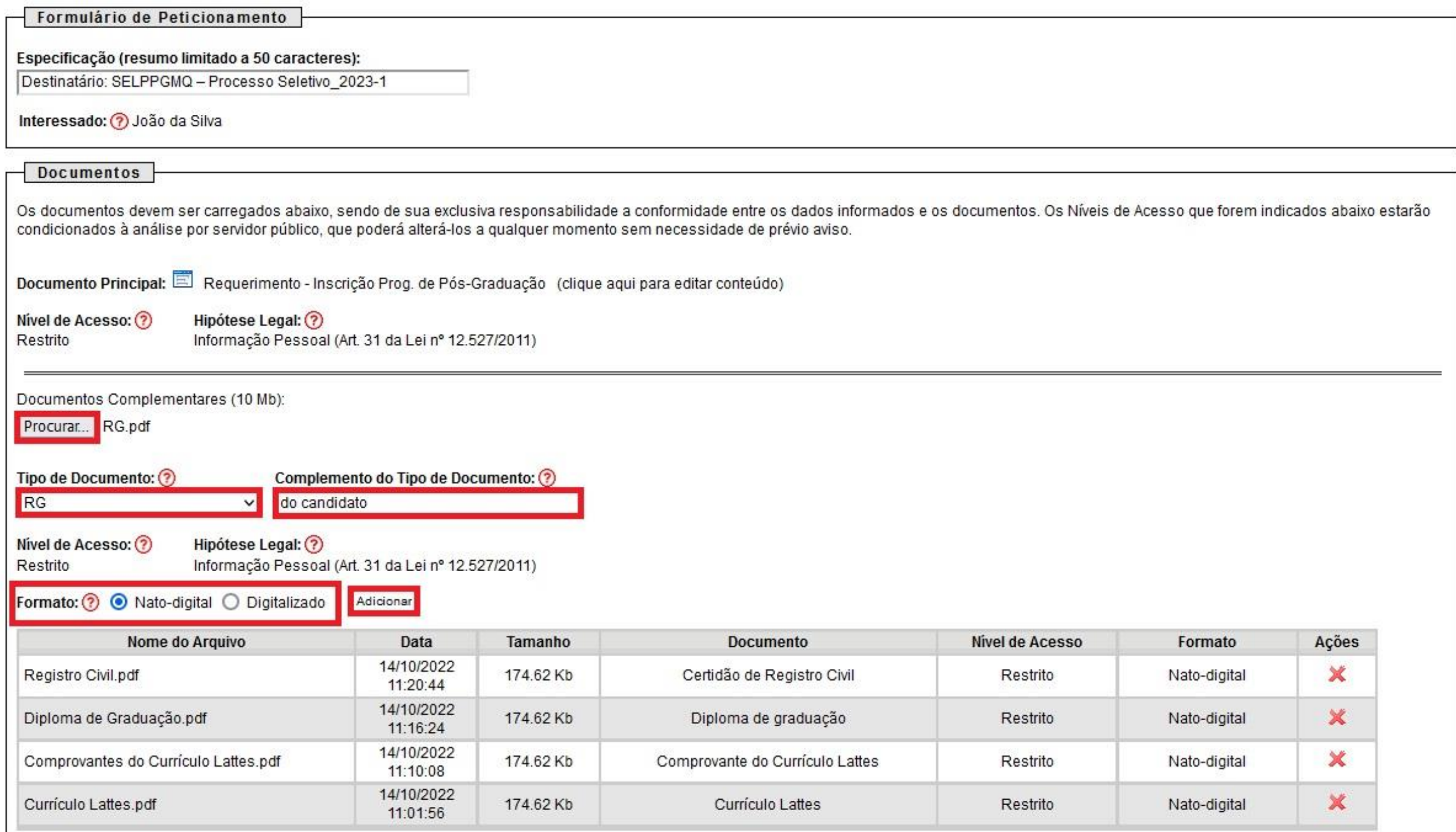

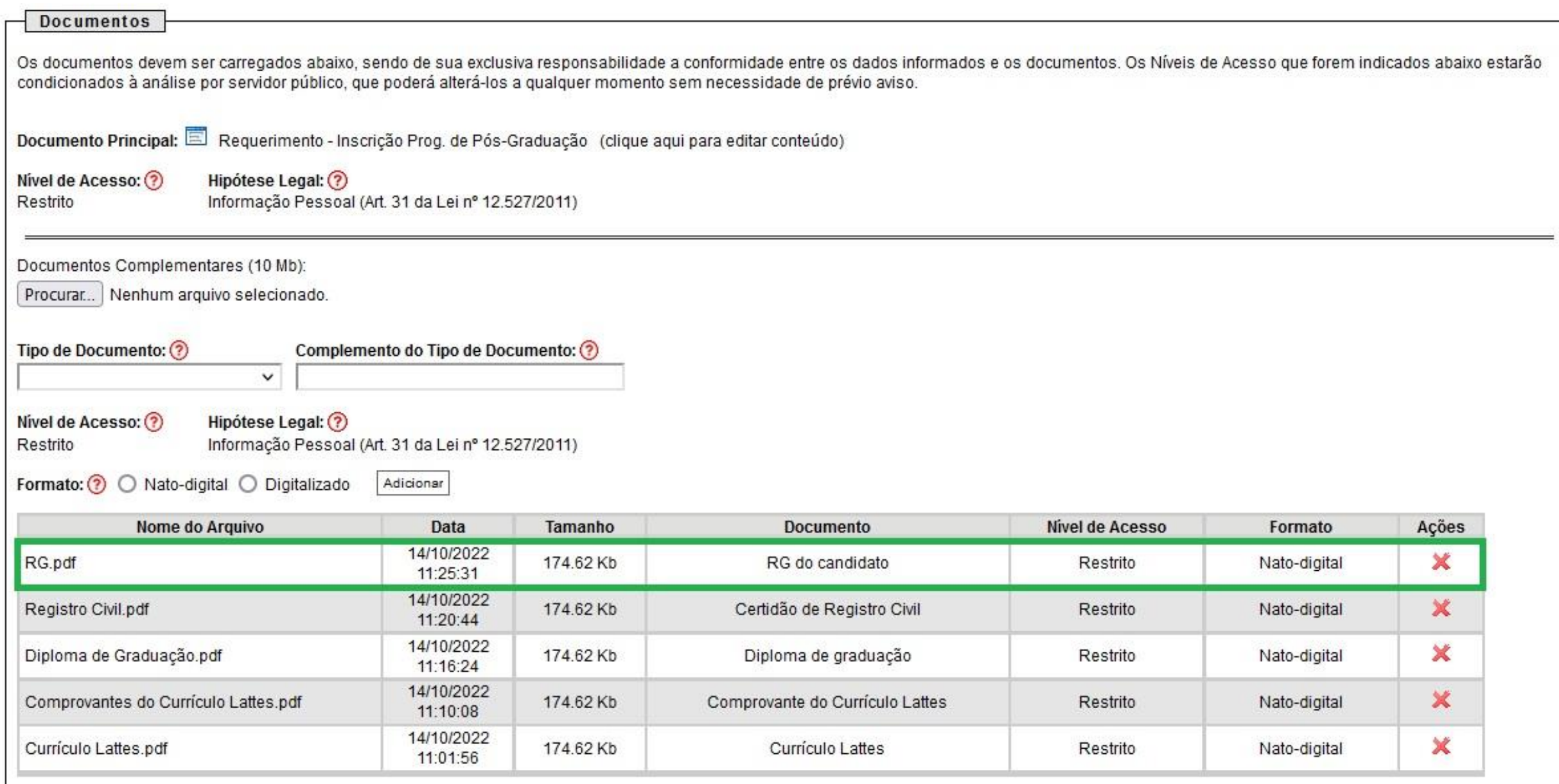

# Para candidatos pretos, pardos ou indígenas...

O candidato deverá apresentar a homologação da autodeclaração pela Comissão de Heteroidentificação da UFU seguindo as "DIRETRIZES OPERACIONAIS PARA CANDIDATOS PPI (PRETOS, PARDOS E INDÍGENAS) AOS PROGRAMAS DE PÓS-GRADUAÇÃO STRICTO SENSU DA UFU." Da Diretoria de Estudos e Pesquisas Afrorraciais (DEPAFRO).

**OBS.:** Anexar junto a Cédula de Identidade (em documento único).

# Para candidatos sob políticas humanitárias no Brasil...

O candidato deverá apresentar comprovante de acordo com o Art 2º da Resolução CONSUN Nº 36, DE 27 DE JUNHO DE 2022, disponível em Candidatos/as inscritos/as na modalidade de reserva de vagas para pessoas em situação de refúgio, asilo político, apatridia, acolhida humanitária ou sob outras políticas humanitárias no Brasil deverão apresentar comprovante de acordo com o Art 2º da Resolução CONSUN Nº 36, DE 27 DE JUNHO DE 2022.

**OBS.:** Anexar junto a Cédula de Identidade (em documento único).

### Comprovante de quitação eleitoral

- Clicar em "Browse..." e escolher arquivo em formato PDF.
- Selecionar "Tipo de Documento": "**Comprovante**".
- No item " Complemento do Tipo de Documento", escrever o seguinte texto: "**de Quitação Eleitoral**".
- Selecionar o "Formato", conforme consta no Item "Informações importantes para inserção de documentos no SEI" desse tutorial.
- Selecionar "Adicionar" para inserir a documentação.

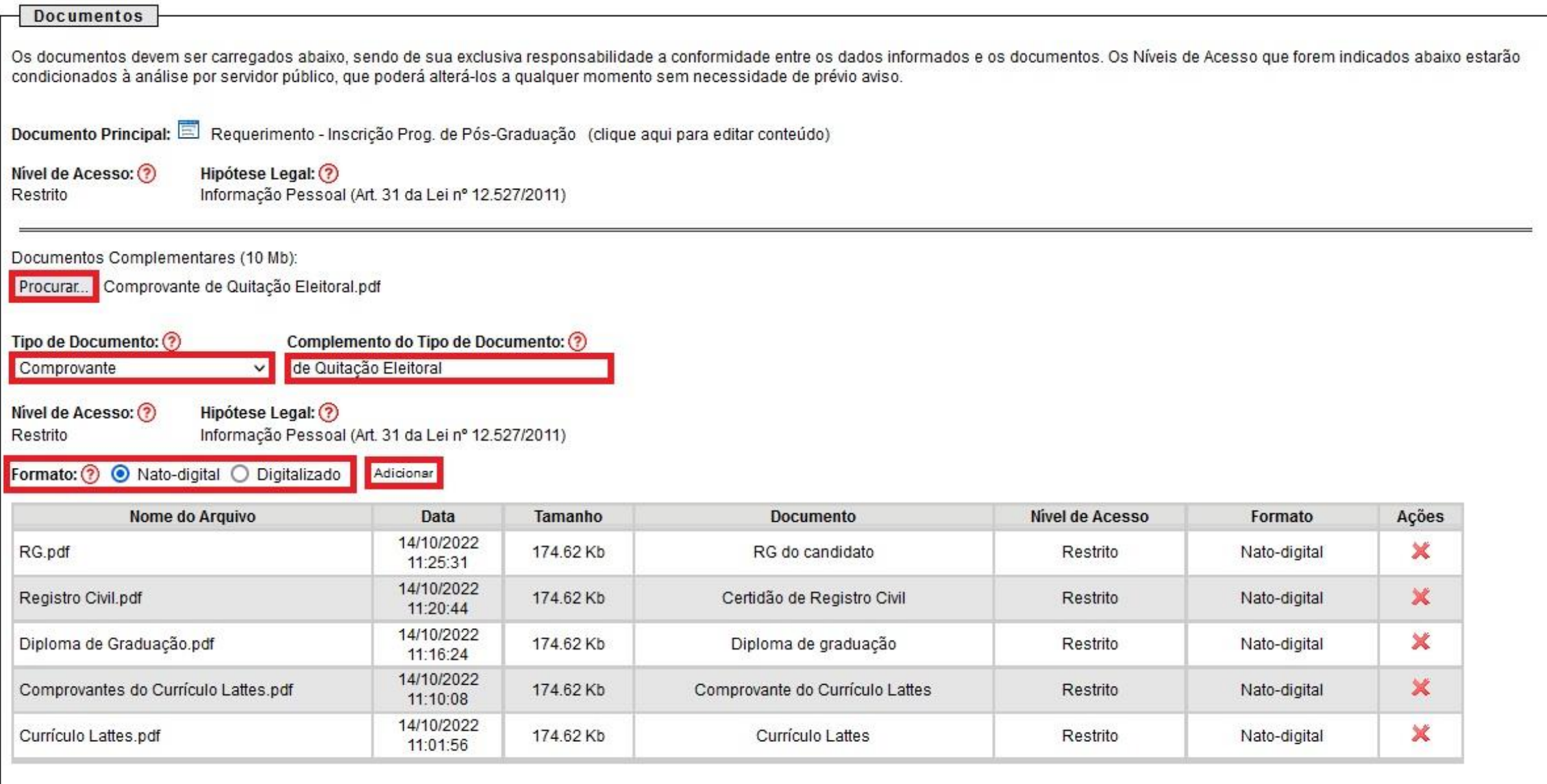

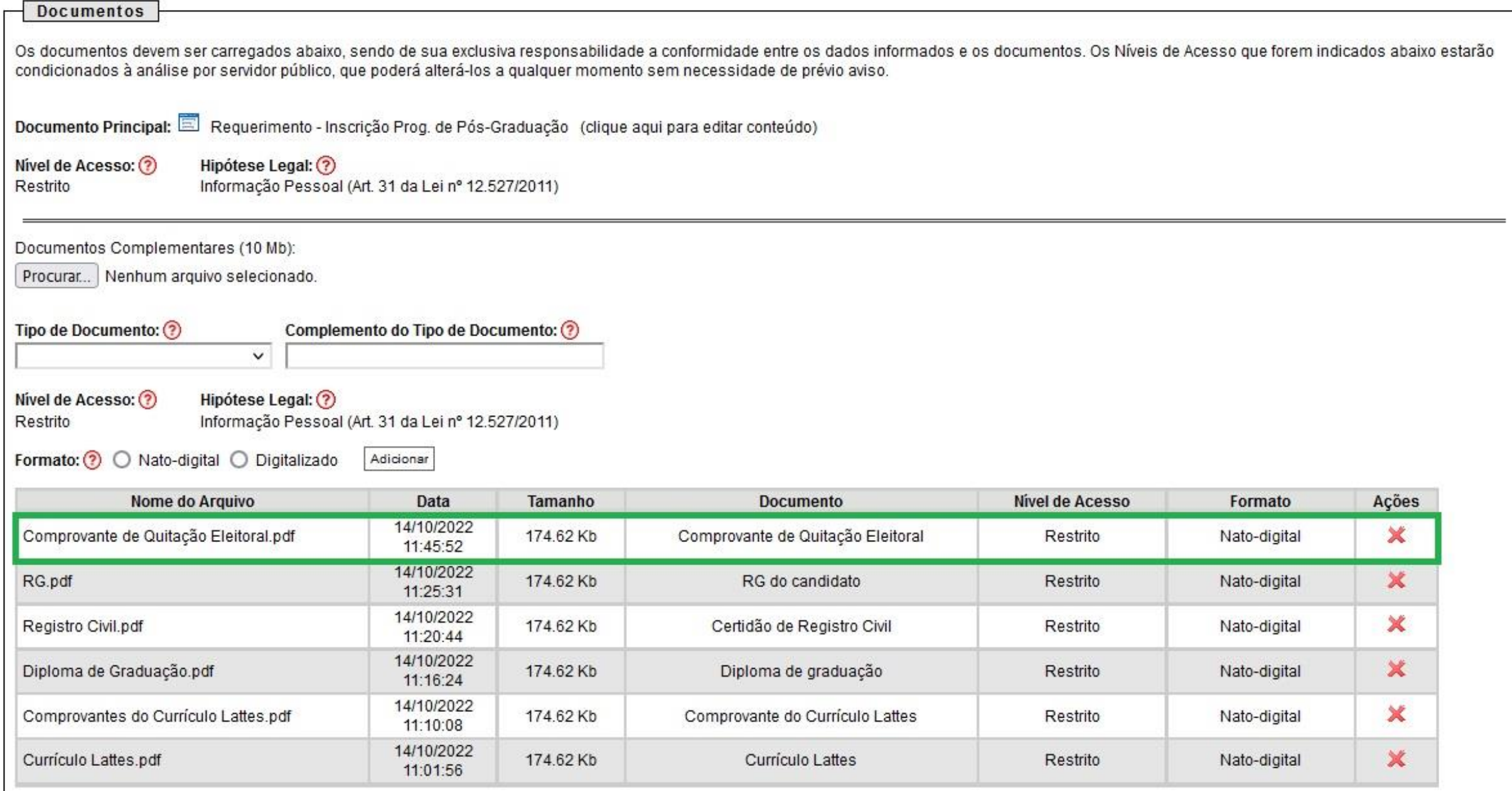

### CPF

- Clicar em "Browse..." e escolher arquivo em formato PDF.
- Selecionar "Tipo de Documento": "**CPF**".
- No item "Complemento do Tipo de Documento", escrever o seguinte texto: "**do candidato**"**¹**.
- **¹** Caso o candidato já tenha inserido o RG com CPF, descartar esse procedimento.
- Selecionar o "Formato", conforme consta no Item "Informações importantes para inserção de documentos no SEI" desse tutorial.
- Selecionar "Adicionar" para inserir a documentação.

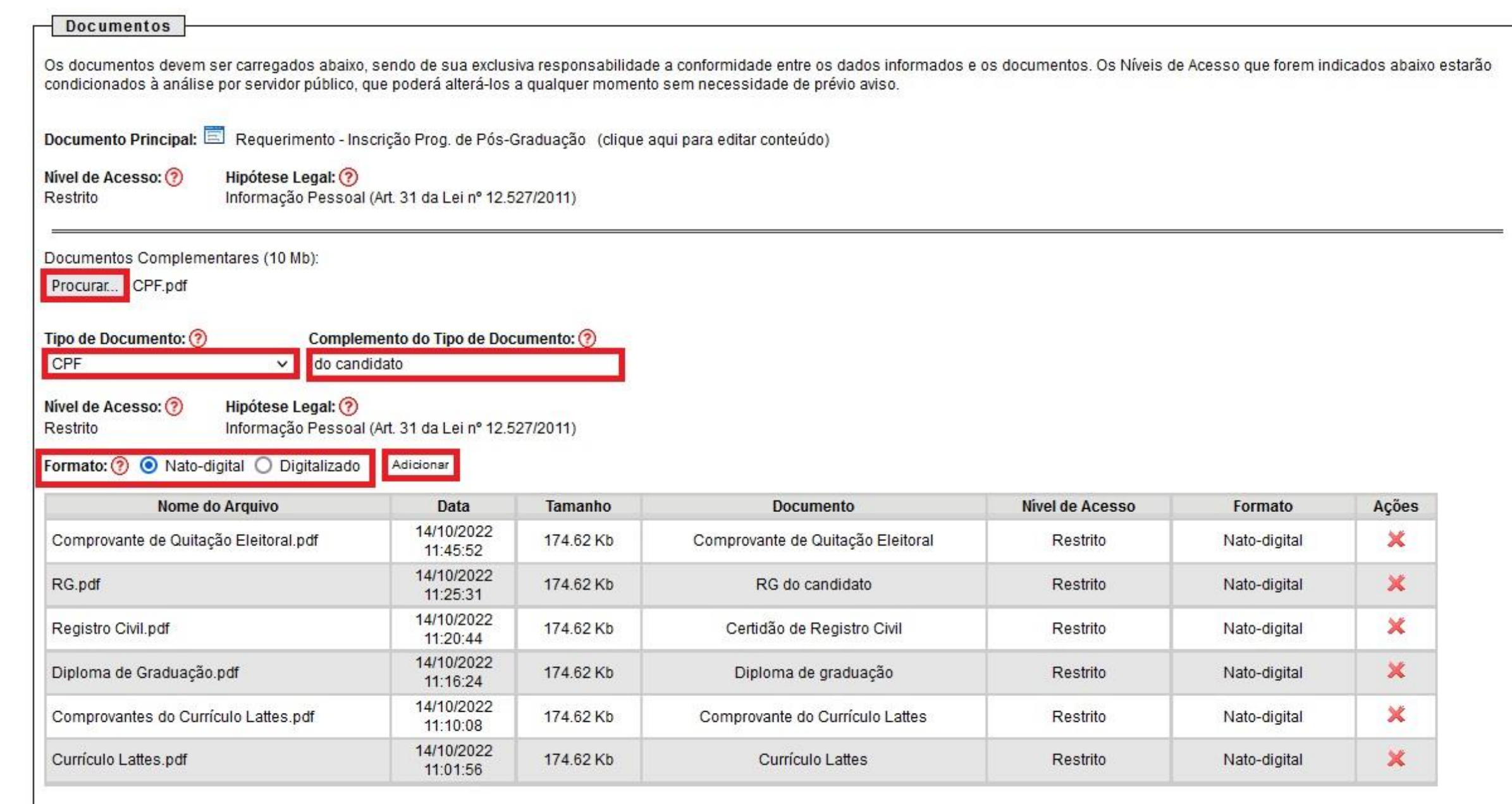

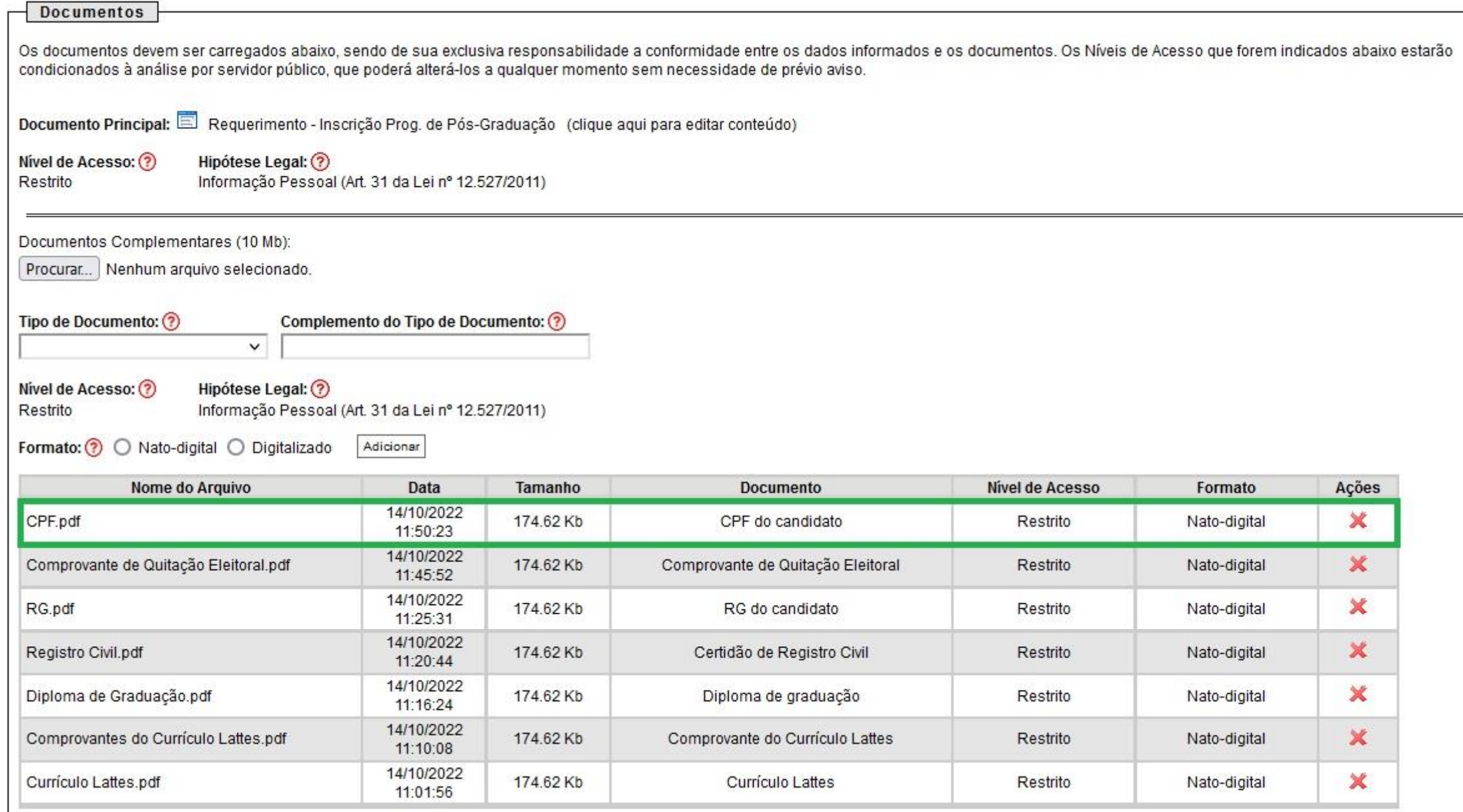

Certificado de Reservista (para candidatos do sexo masculino)

- Clicar em "Browse..." e escolher arquivo em formato PDF.
- Selecionar "Tipo de Documento": "**Certificado**".
- No item "Complemento do Tipo de Documento", escrever o seguinte texto: "**de reservista**".
- Selecionar o "Formato", conforme consta no Item "Informações importantes para inserção de documentos no SEI" desse tutorial.
- Selecionar "Adicionar" para inserir a documentação.

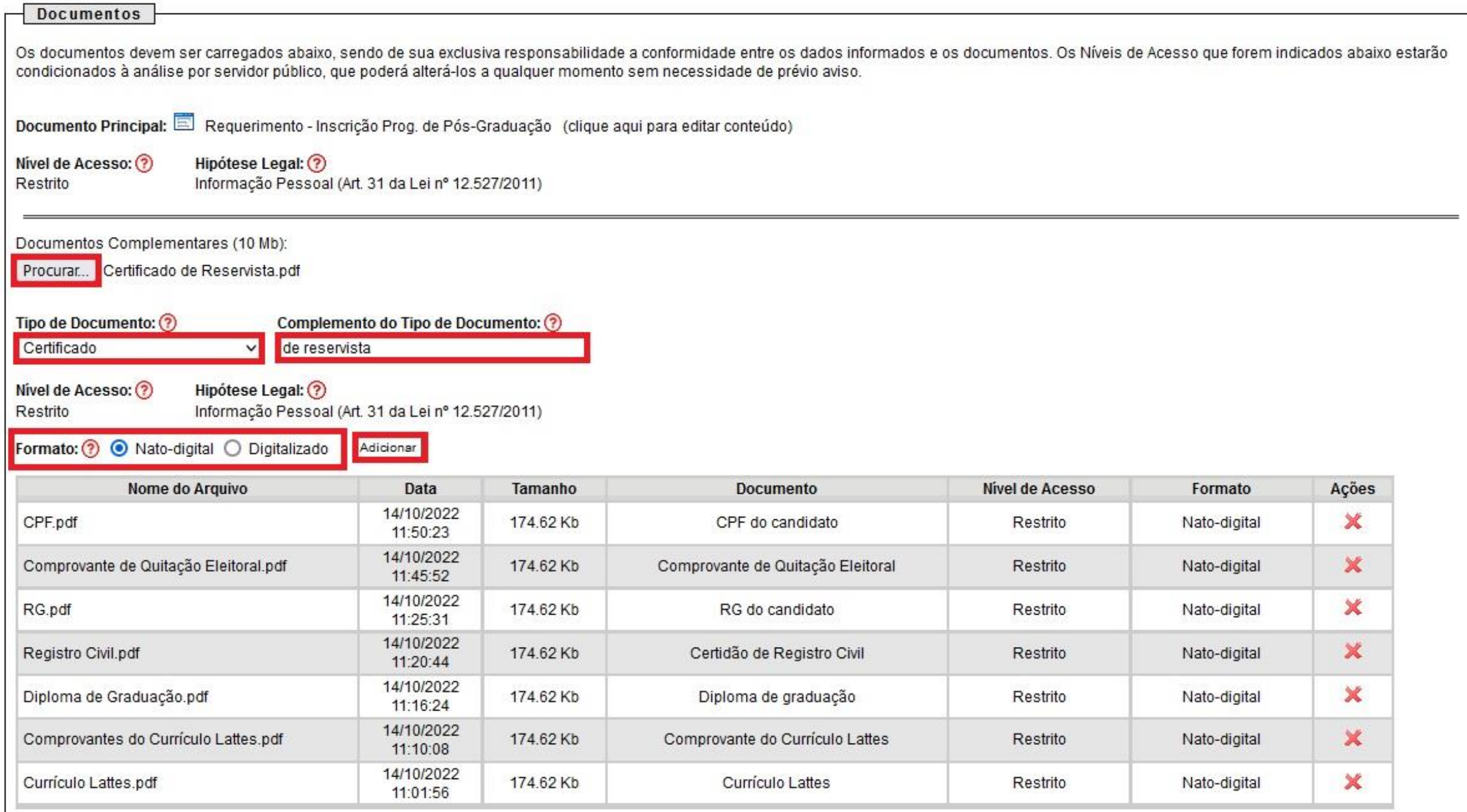

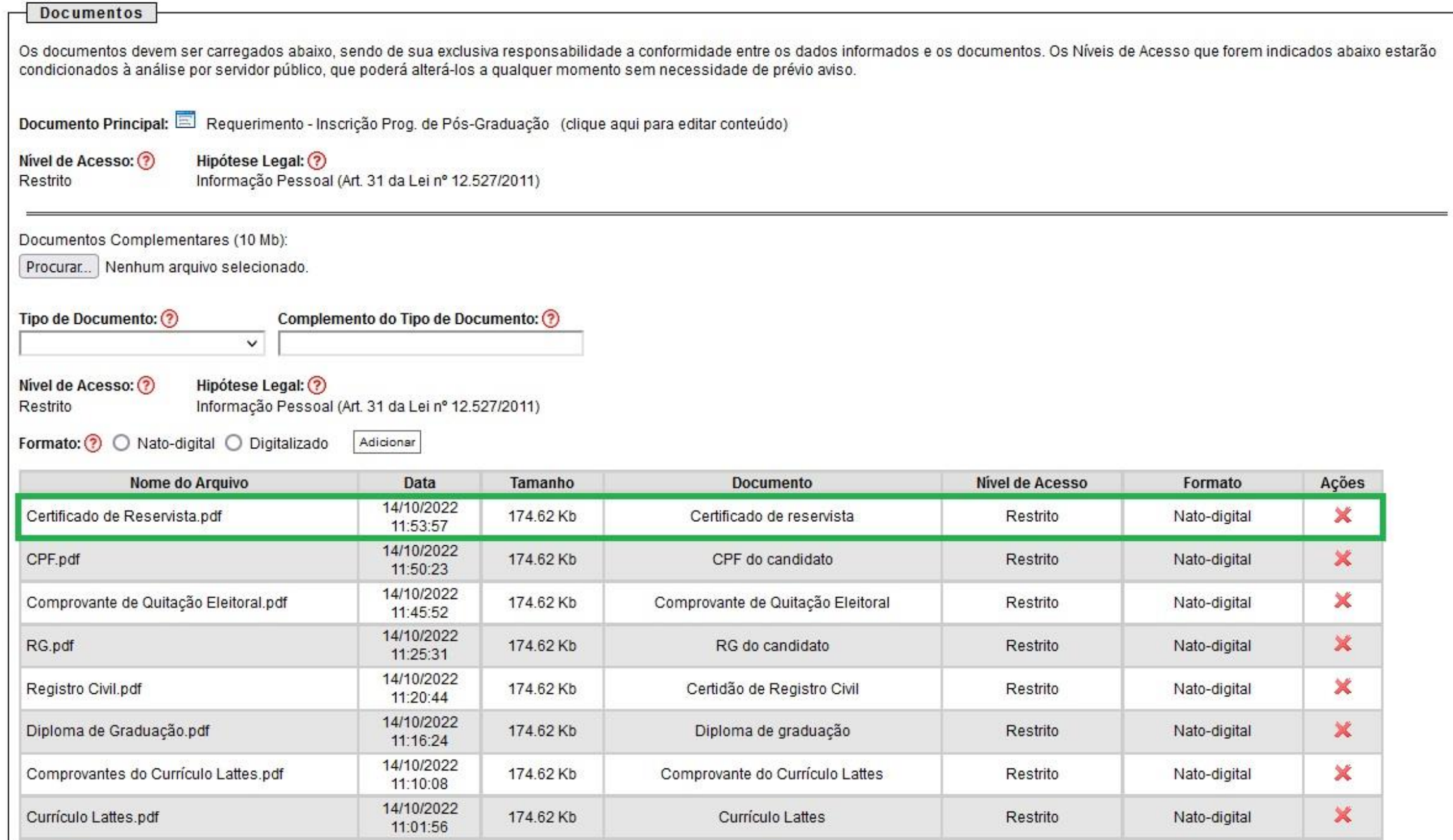

### Histórico Escolar

- Clicar em "Browse..." e escolher arquivo em formato PDF.
- Selecionar "Tipo de Documento" "**Comprovante**".
- No item "Complemento do Tipo de Documento", escrever o seguinte texto: "**Histórico Escolar**".
- Selecionar o "Formato", conforme consta no Item "Informações importantes para inserção de documentos no SEI" desse tutorial.
- Selecionar "Adicionar" para inserir a documentação.

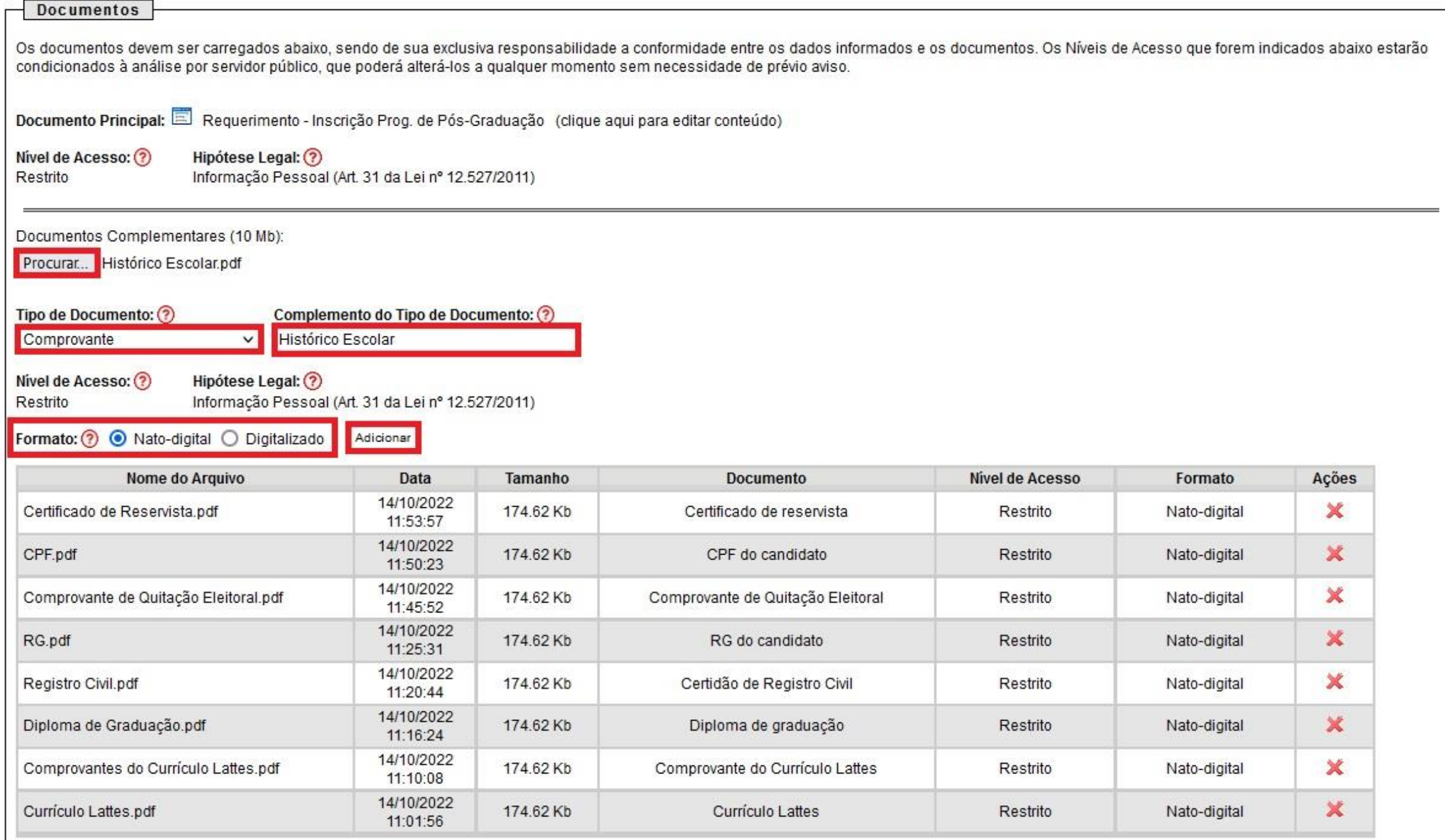

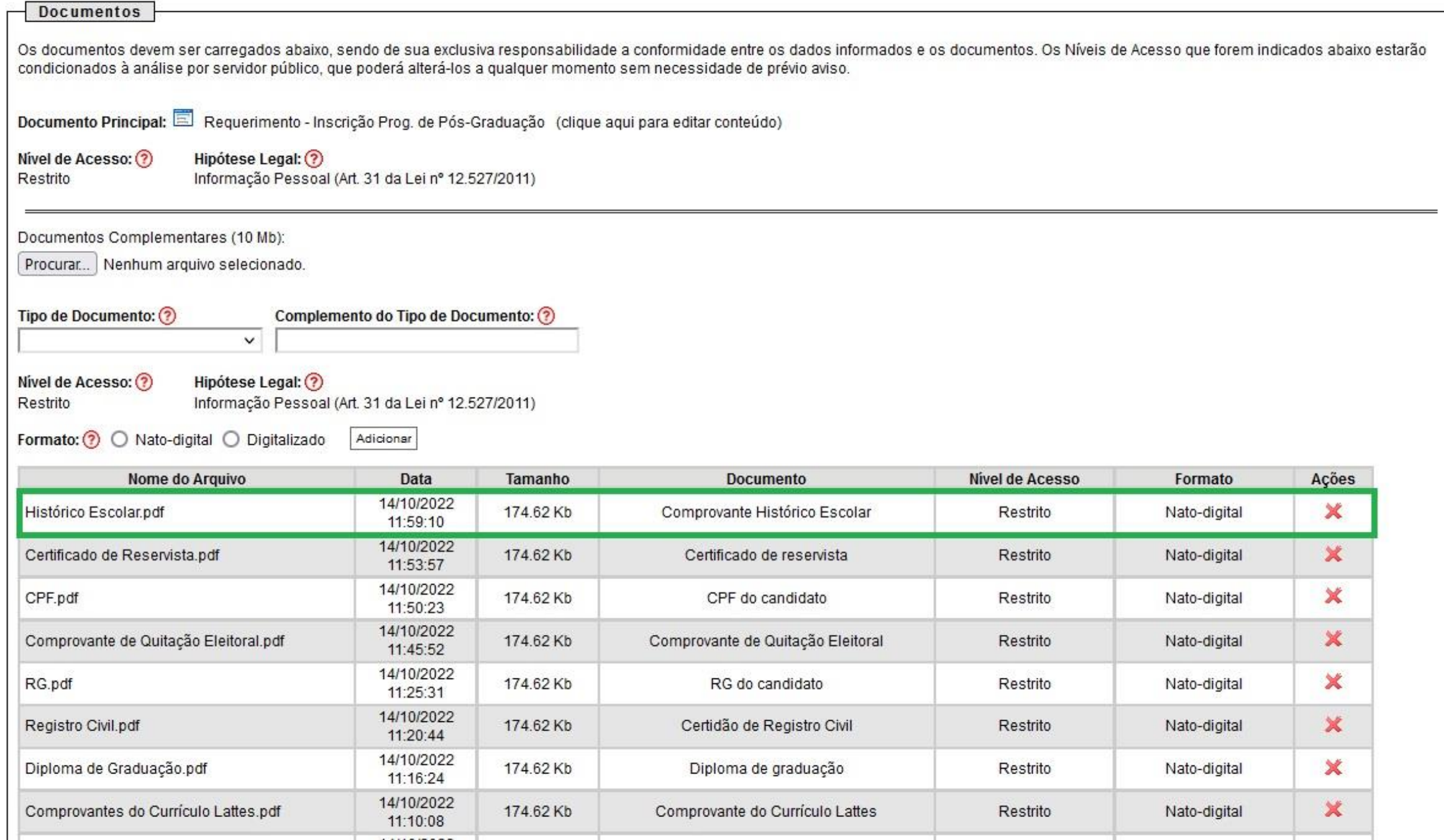

### Projeto de Pesquisa

- Clicar em "Browse..." e escolher arquivo em formato PDF.
- Selecionar "Tipo de Documento" "**Projeto**".
- No item "Complemento do Tipo de Documento", escrever o seguinte texto: "**de Pesquisa**".
- Selecionar o "Formato", conforme consta no Item "Informações importantes para inserção de documentos no SEI" desse tutorial.
- Selecionar "Adicionar" para inserir a documentação.

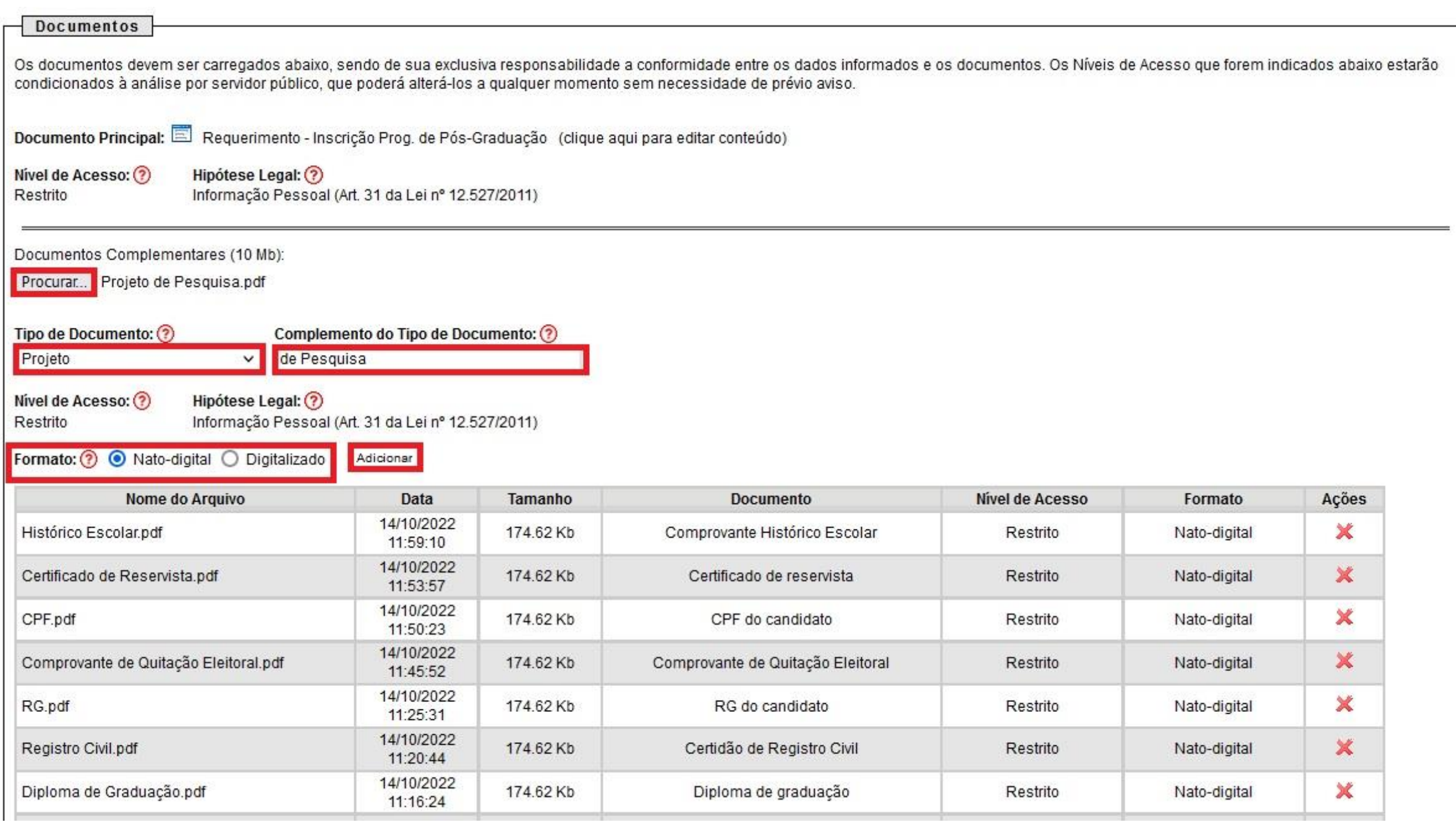

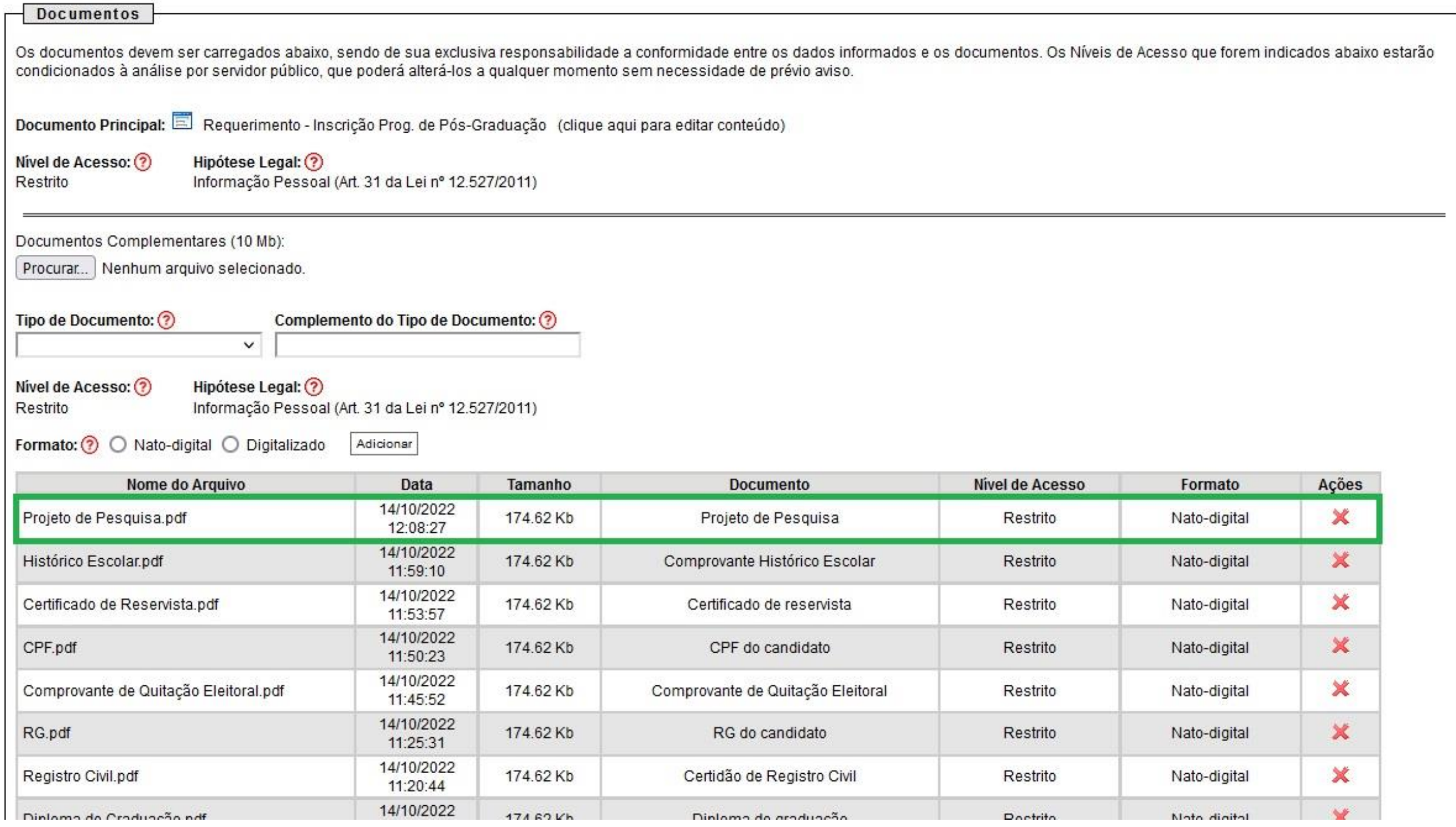

### Para os candidatos estrangeiros...

A inserção de documentos, conforme consta em edital (passaporte ou RNE; e comprovante de situação regular no país), deverá se dar da seguinte forma...

- Clicar em "Browse..." e escolher arquivo em formato PDF.
- "Tipo de Documento": "**Atestado**".
- "Complemento do Tipo de Documento", escrever o seguinte texto: "**de regularização no país**".
- Selecionar o "Formato", conforme consta no Item "Informações importantes para inserção de documentos no SEI" desse tutorial.
- Selecionar "Adicionar" para inserir a documentação.

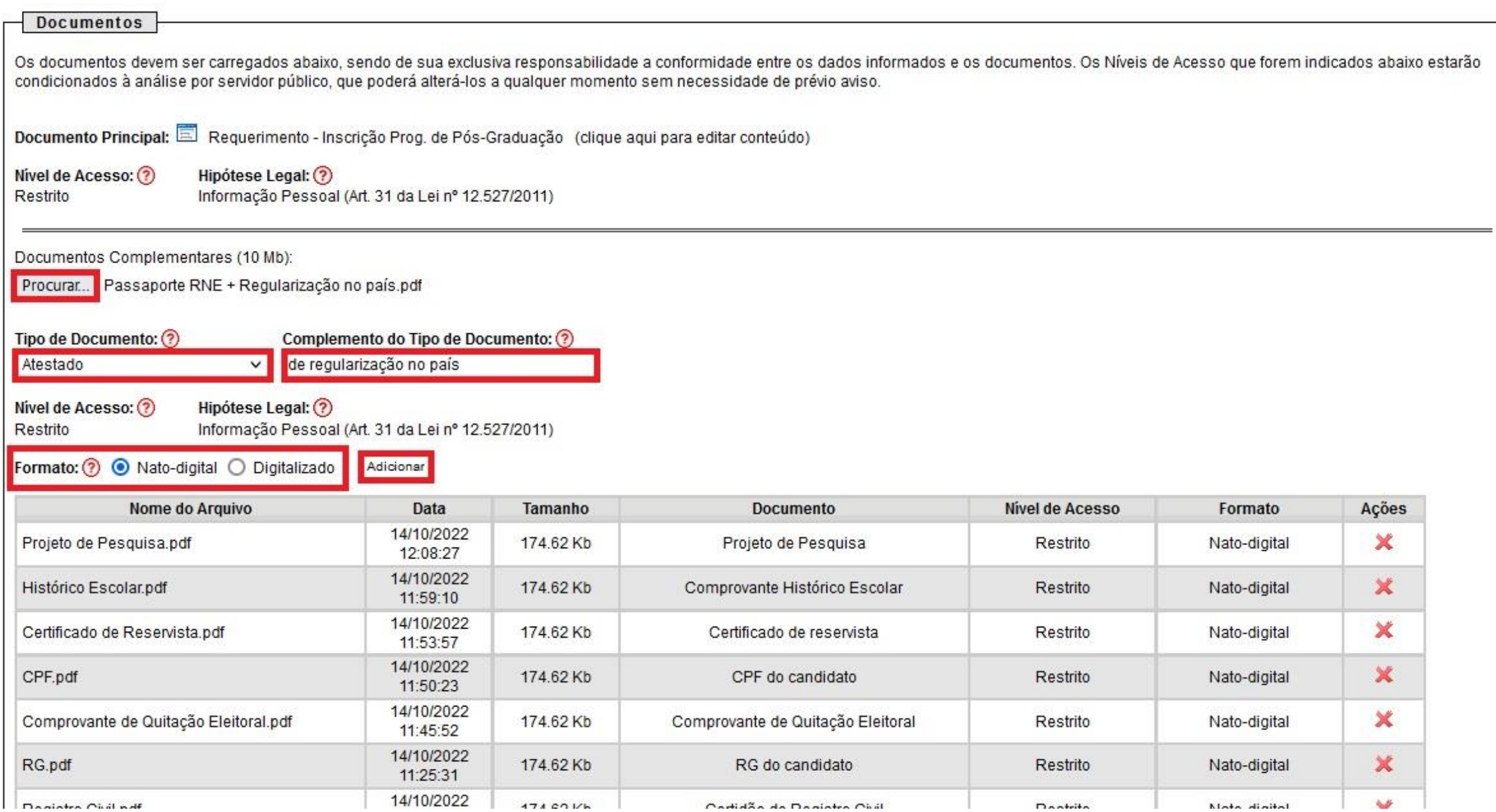

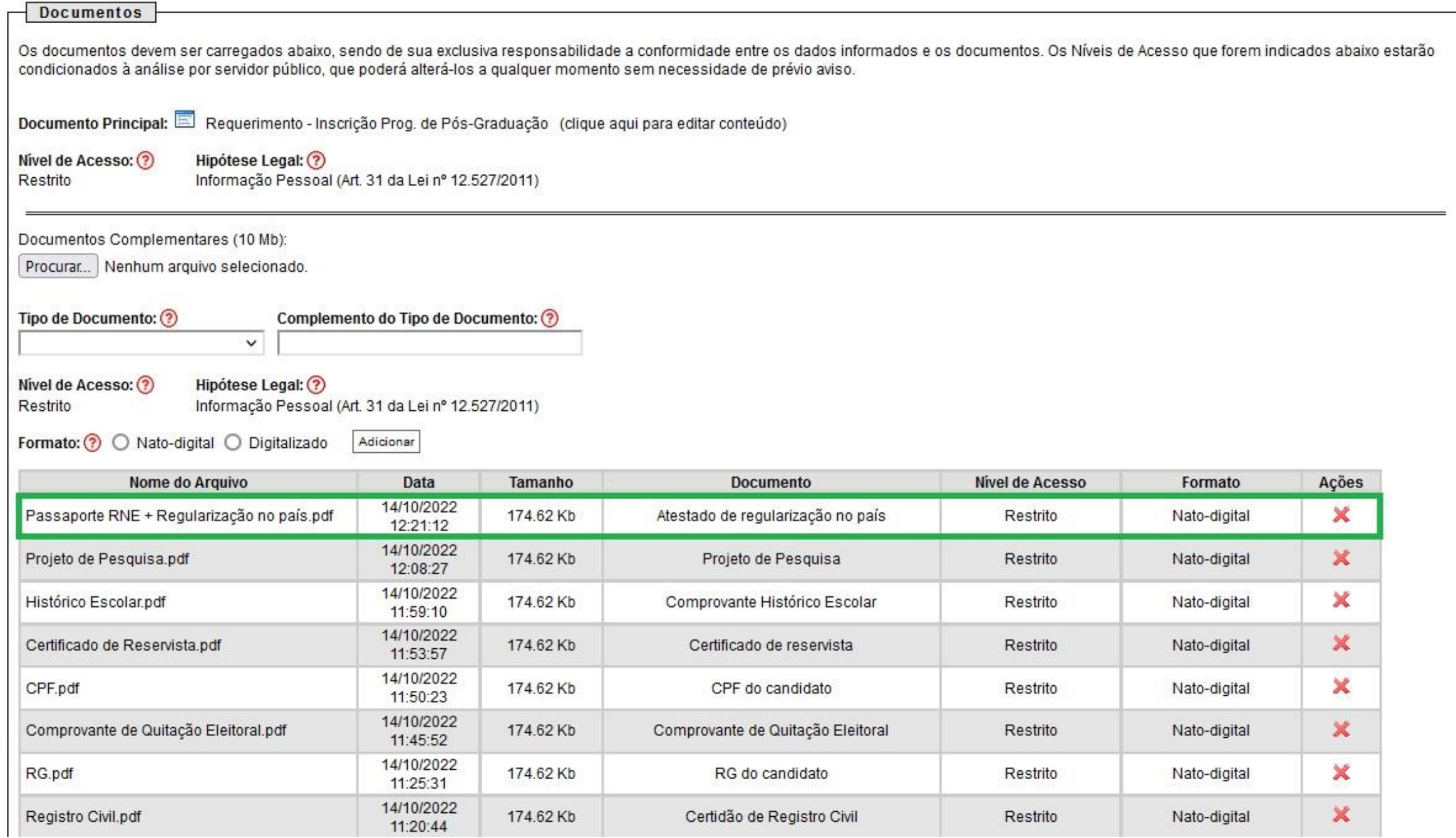

Após a inserção de todos os documentos exigidos em edital, o candidato deverá conferir se todos os documentos estão anexados de forma correta, conforme exemplo destacado a seguir...

Tipo de Documento: ?

Complemento do Tipo de Documento: ?

#### Nivel de Acesso: ? Hipótese Legal: ? Restrito

Informação Pessoal (Art. 31 da Lei nº 12.527/2011)

Formato: O Nato-digital O Digitalizado Adicionar

 $\check{~}$ 

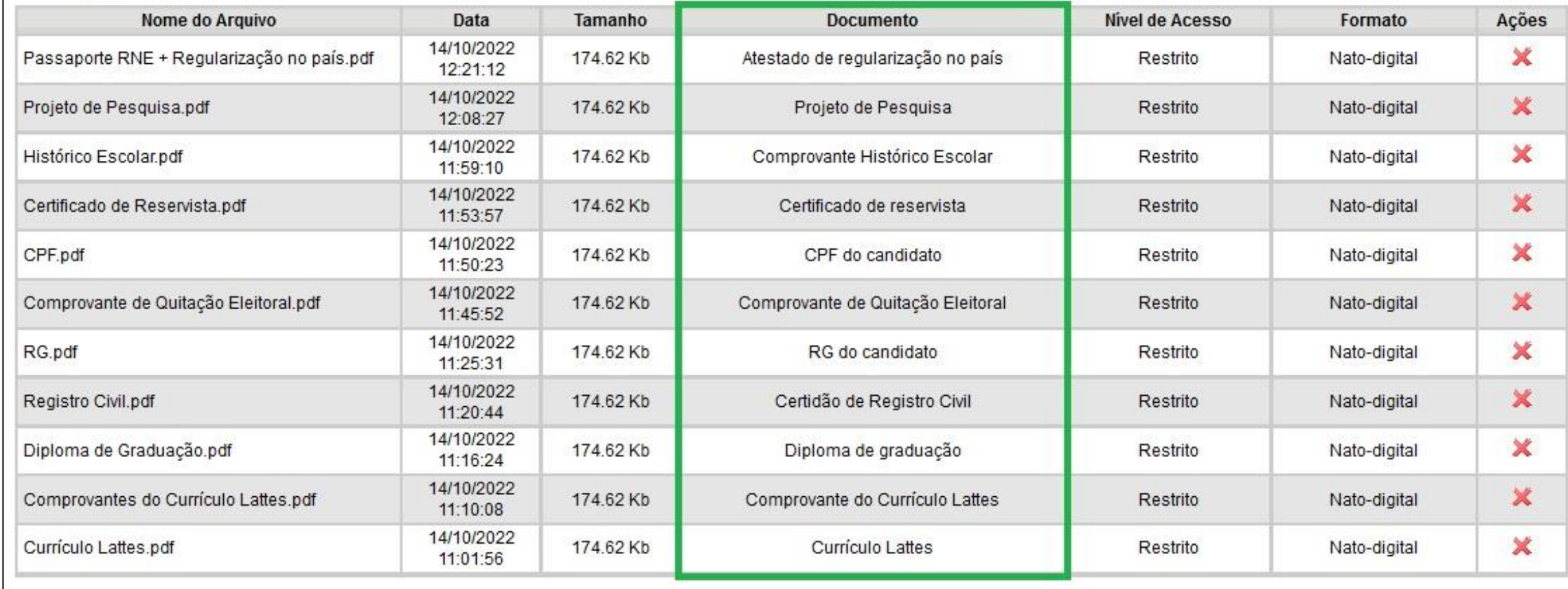

Certificado de reservista: Apenas para candidatos do sexo masculino. Atestado de regularização no país: Apenas para candidatos estrangeiros.

# Após a conferência da documentação, clique em "Peticionar", conforme destaque abaixo

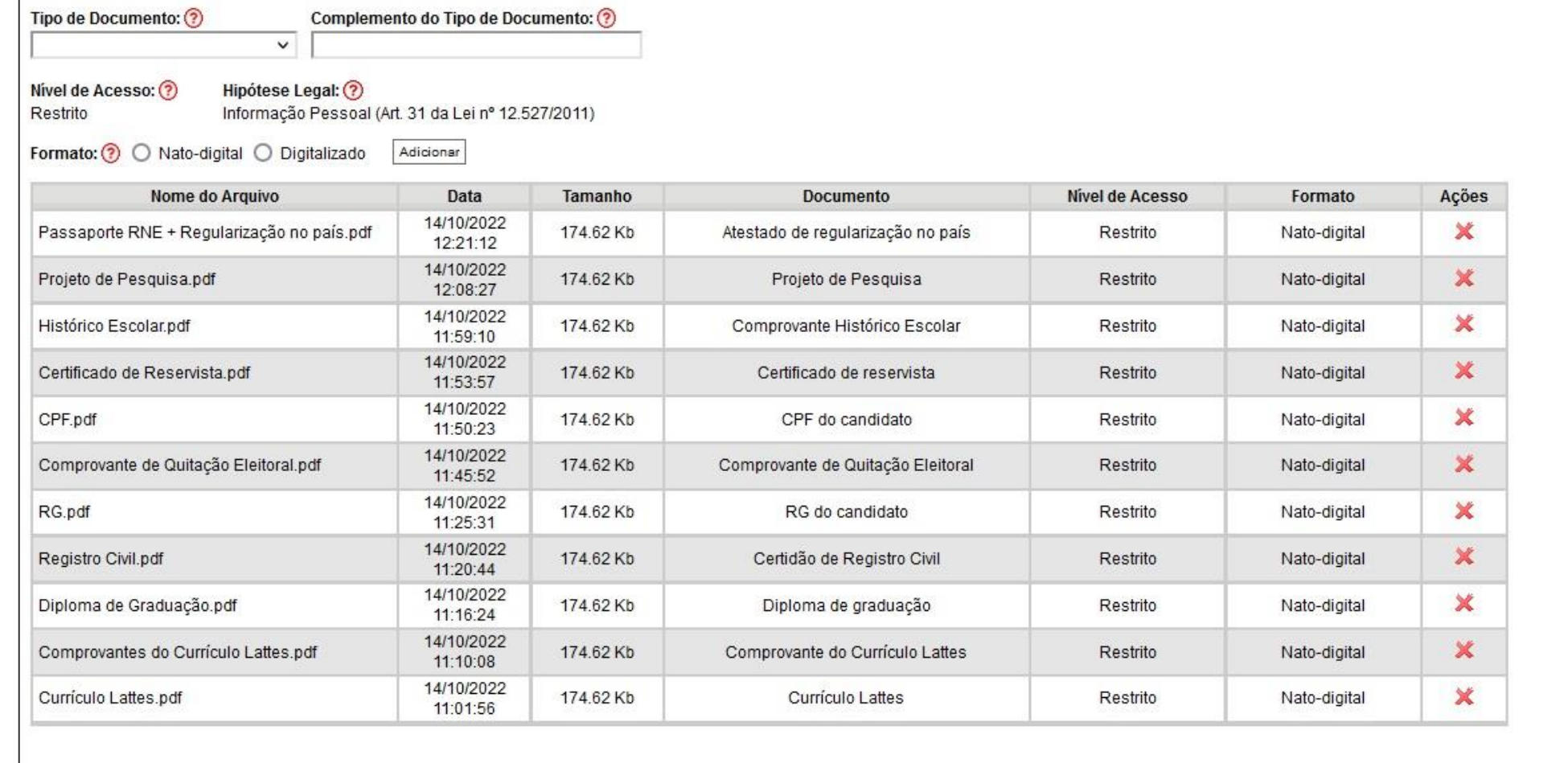

- Posteriormente abrirá outra janela, onde o candidato deverá selecionar o "Cargo/Função" "**Cidadão**".
- Inserir a senha e clicar em "Assinar".

#### Concluir Peticionamento - Assinatura Eletrônica

A confirmação de sua senha de acesso iniciará o peticionamento e importa na aceitação dos termos e condições que regem o processo eletrônico, além do disposto no credenciamento prévio, e na assinatura dos documentos nato-d os digitalizados, sendo responsável civil, penal e administrativamente pelo uso indevido. Ainda, são de sua exclusiva responsabilidade: a conformidade entre os dados informados e os documentos: a conservação dos originais decaia o direito de revisão dos atos praticados no processo, para que, caso solicitado, sejam apresentados para qualquer tipo de conferência; a realização por meio eletrônico de todos os atos e comunicações processuais com intermédio, com a entidade porventura representada; a observância de que os atos processuais se consideram realizados no dia e hora do recebimento pelo SEI, considerando-se tempestivos os praticados até as 23h59min59s do ú horário oficial de Brasília, independente do fuso horário em que se encontre; a consulta periódica ao SEI, a fim de verificar o recebimento de intimações eletrônicas

Fechar

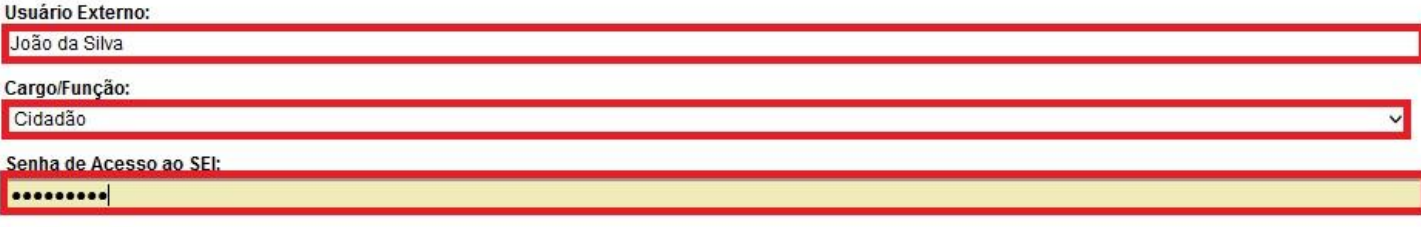

- Após assinar, a janela fechará automaticamente.
- Na tela, conforme demonstrado abaixo, é possível verificar os dados do processo.

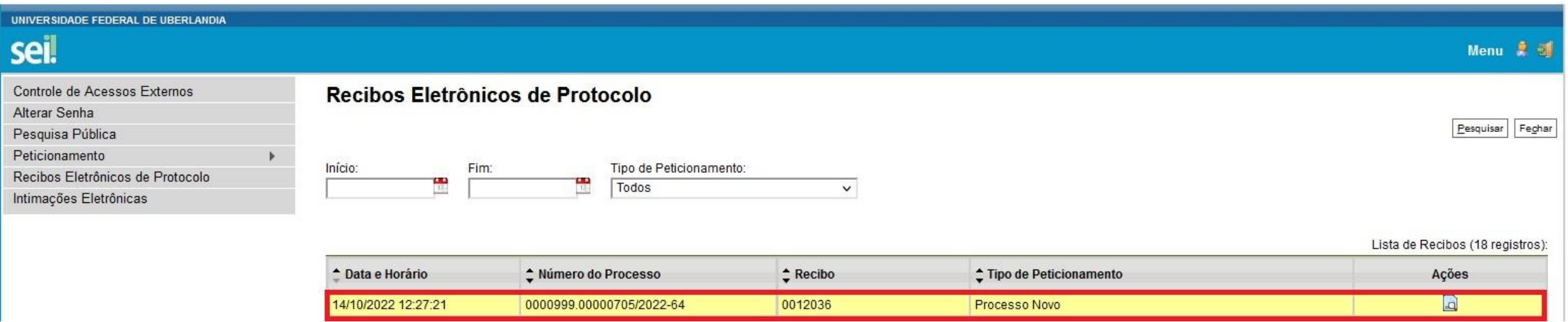

# Para verificação dos dados e obtenção de comprovante de envio, basta clicar no ícone em destaque.

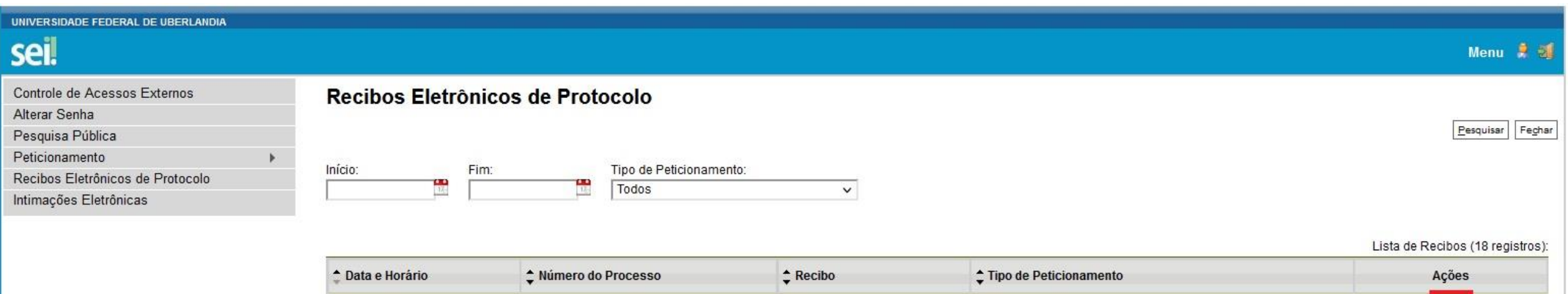

0012036

**Processo Novo** 

 $\boxed{0}$ 

0000999.00000705/2022-64

14/10/2022 12:27:21

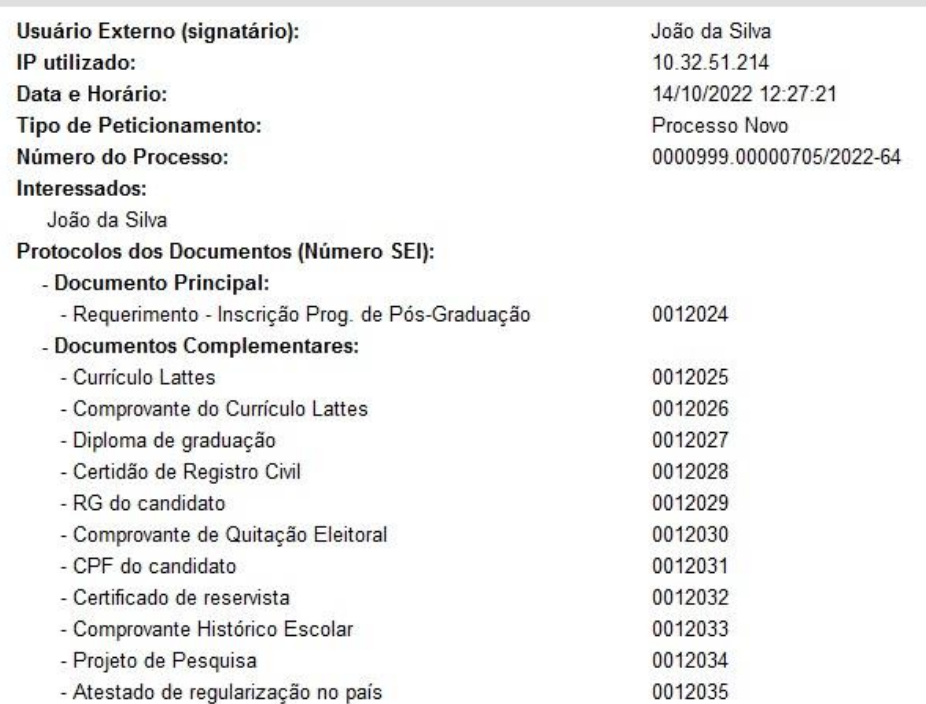

O Usuário Externo acima identificado foi previamente avisado que o peticionamento importa na aceitação dos termos e condições que regem o processo eletrônico, além do disposto no credenciamento prévio, e na assinatura dos que são autênticos os digitalizados, sendo responsável civil, penal e administrativamente pelo uso indevido. Ainda, foi avisado que os níveis de acesso indicados para os documentos estariam condicionados à análise por serv momento sem necessidade de prévio aviso, e de que são de sua exclusiva responsabilidade:

Recibo Eletrônico de Protocolo - 0012036

- · a conformidade entre os dados informados e os documentos;
- · a conservação dos originais em papel de documentos digitalizados até que decaia o direito de revisão dos atos praticados no processo, para que, caso solicitado, sejam apresentados para qualquer tipo de conferência;
- · a realização por meio eletrônico de todos os atos e comunicações processuais com o próprio Usuário Externo ou, por seu intermédio, com a entidade porventura representada;
- · a observância de que os atos processuais se consideram realizados no dia e hora do recebimento pelo SEI, considerando-se tempestivos os praticados até as 23h59min59s do último dia do prazo, considerado sempre o horário o fuso horário em que se encontre;
- · a consulta periódica ao SEI, a fim de verificar o recebimento de intimações eletrônicas.

A existência deste Recibo, do processo e dos documentos acima indicados pode ser conferida no Portal na Internet do(a) Universidade Federal de Uberlandia.

Recomendamos que os candidatos imprimam ou salvem o comprovante de envio da documentação de inscrição no Processo Seletivo do PPGMQ.

De posse do número do Peticionamento é possível acompanhar o andamento do Processo SEI. Para isso, basta acessar o seguinte site:

[https://www.sei.ufu.br/sei/modulos/pesquisa/md\\_pesq\\_processo\\_pesquisar.php?acao\\_externa=protocolo\\_pesquisar&acao\\_origem\\_externa=protocolo\\_pesquisar&id\\_o](https://www.sei.ufu.br/sei/modulos/pesquisa/md_pesq_processo_pesquisar.php?acao_externa=protocolo_pesquisar&acao_origem_externa=protocolo_pesquisar&id_orgao_acesso_externo=0) rgao\_acesso\_externo=0